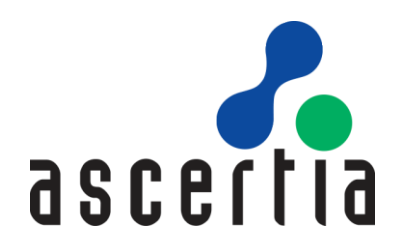

# A D S S A u t o File Processor (AFP)

## Admin Guide

# ASCERTIA LTD

## **JULY 2023**

Document Version - 8.2

© Ascertia Limited. All rights reserved. This document contains commercial-in-confidence material. It must not be disclosed to any third party without the written authority of Ascertia Limited.

Commercial-in-Confidence

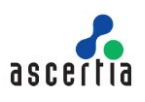

## **CONTENTS**

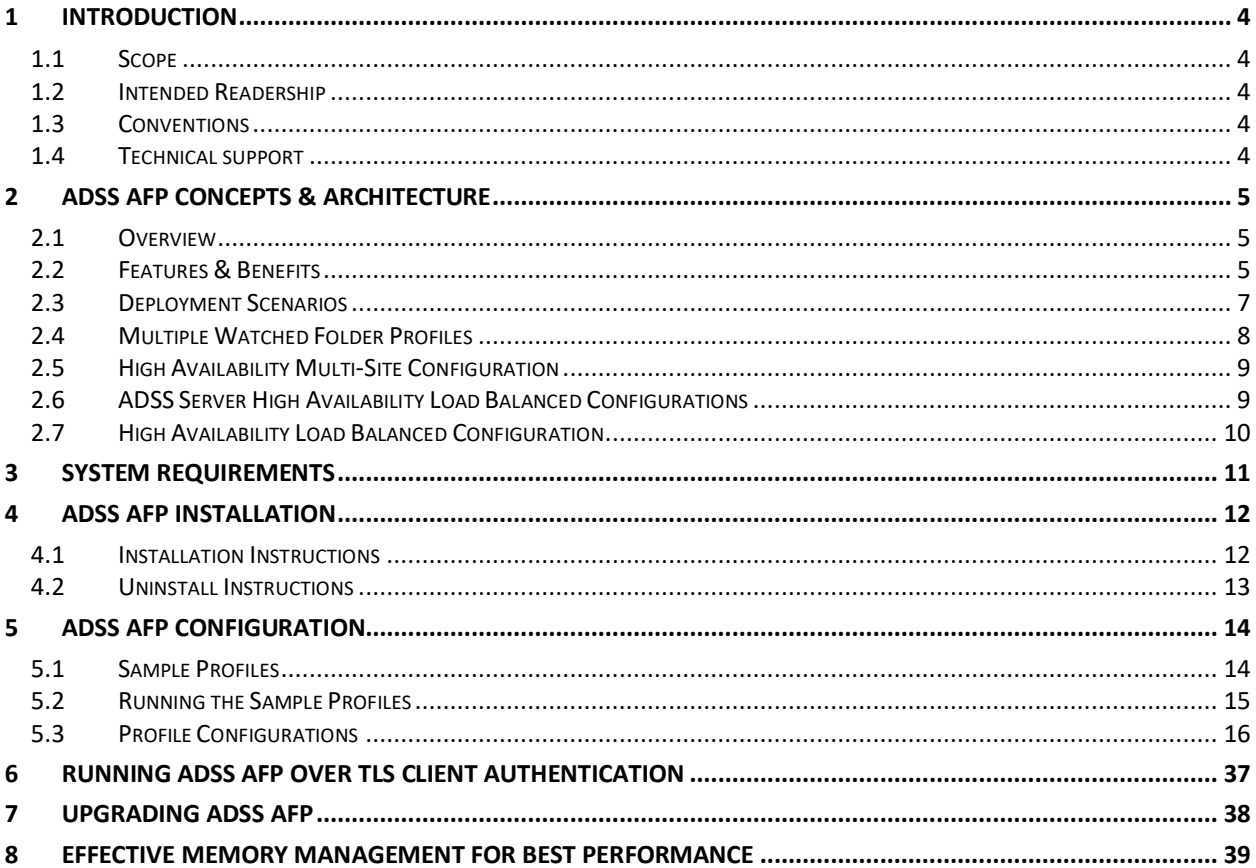

## **FIGURES**

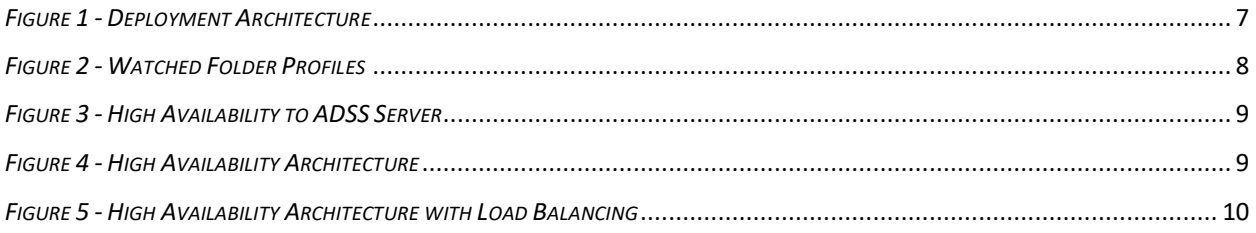

## **TABLES**

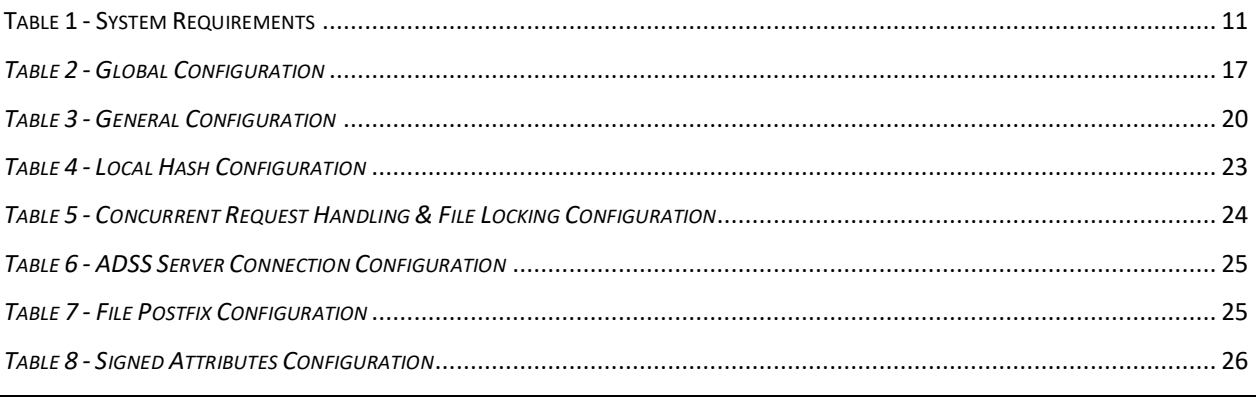

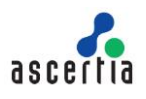

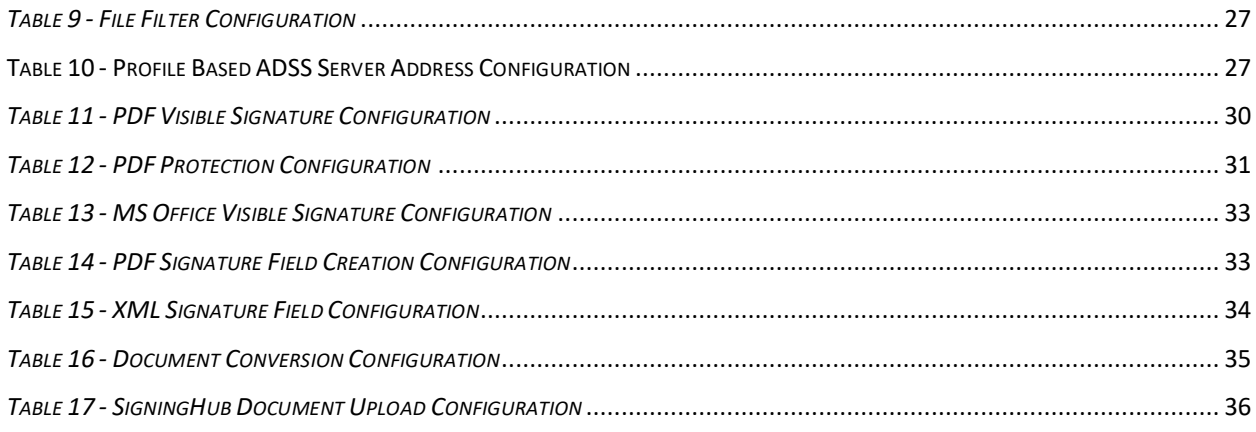

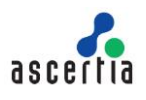

## <span id="page-3-0"></span>**1 Introduction**

## <span id="page-3-1"></span>**1.1 Scope**

This manual describes how to install and configure the Ascertia ADSS Auto File Processor (AFP) software.

## <span id="page-3-2"></span>**1.2 Intended Readership**

This manual is intended for ADSS AFP administrators responsible for its installation and configuration. It is assumed that the reader has a basic knowledge of standard protocols, PKI and IT security.

## <span id="page-3-3"></span>**1.3 Conventions**

The following typographical conventions are used in this guide to help locate and identify information:

- **Bold text** identifies menu names, menu options, items you can click on the screen, file names, folder names, and keyboard keys.
- Courier font identifies code and text that appears on the command line.
- **Bold courier** identifies commands that you are required to type in.

## <span id="page-3-4"></span>**1.4 Technical support**

If Technical Support is required, Ascertia has a dedicated support team providing debugging assistance, integration assistance and general customer support. Ascertia Support can be accessed in the following ways:

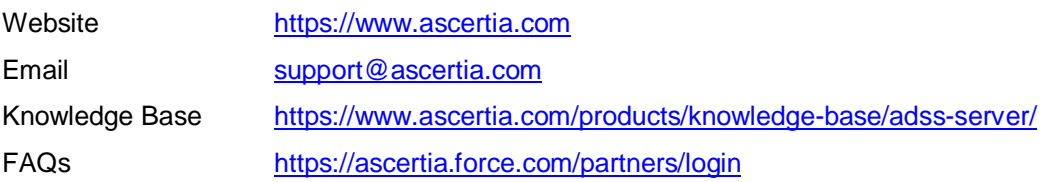

In addition to the free support service describe above, Ascertia provides formal support agreements with all product sales. Please contact [sales@ascertia.com](mailto:sales@ascertia.com) for more details.

A Product Support Questionnaire should be completed to provide Ascertia Support with further information about your system environment. When requesting help it is always important to confirm:

- System Platform details
- ADSS AFP and ADSS Server version numbers and build date
- Details of the specific issue and the relevant steps taken to reproduce it
- ADSS Server database version and patch level
- The product log files

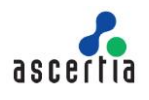

## <span id="page-4-0"></span>**2 ADSS AFP Concepts & Architecture**

## <span id="page-4-1"></span>**2.1 Overview**

ADSS Auto File Processor (AFP) is flexible front-end application for ADSS Server. It provides intelligent watched folder automatic monitoring of one or more Windows folders or UNIX directories to process batches of documents in an unattended environment.

ADSS AFP delivers this by monitoring a set of input folders (sometimes call directories) for documents. Any document found in a specified input location is processed according to the operator defined ADSS AFP policy. Digital signature creation or verification requests are processed by making calls to ADSS Server. The processed documents are delivered to a defined output folder or, if a problem has been detected, an error folder.

ADSS Server Auto File Processor represents one of the simplest ways of utilising the power of the ADSS Server within organisations since it requires no programmatic integration.

## <span id="page-4-2"></span>**2.2 Features & Benefits**

#### **Handles multiple watched folders**

ADSS AFP can manage multiple watched folder profiles, each defines a set of input, output and error folders and the signing policy to be used. It is thus able to handle multiple different business document types.

#### **Supports multiple signature formats**

ADSS AFP signing policies can use the full power of ADSS Server and thus sign using basic and long-term signatures in various formats including: PDF/PAdES, PDF/A, XML /XAdES, PKCS#7, CMS/ CAdES and MS Office (Word and Excel). It is thus able to handle multiple business requirements.

#### **Supports bulk signing and other services in future**

ADSS AFP can currently request documents to be signed using ADSS Server Signing Service. In future, support for verification and LTANS archiving will be offered. At this point one ADSS AFP system will support multiple processing types.

#### **Scalability and Resilience**

ADSS AFP has been designed for high throughput and high availability, and it can load balance requests across multiple ADSS Servers to ensure that business systems are unaffected by single point failures.

#### **Sophisticated Filtering**

ADSS AFP allows watched folder profiles to include complex rules such as defining sub-folders, filename filters, batch sizes and operational timers. This allows system tuning to optimise throughput and resource utilisation.

#### **Security**

To ensure that only authorised requests are processed, ADSS AFP authenticates itself to ADSS Server using a pre-defined originator ID. For stronger authentication ADSS AFP can optionally use TLS client authentication. ADSS Server retains a secure log of all request and response transactions and can provide detailed reports from these.

#### **Cost Effective**

ADSS Server is multi-function product and only the modules your business requires need to be licensed. This provides a flexible yet cost-effective solution, with in built investment protection since

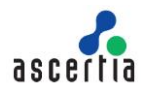

other modules can be added later to support future business needs. There are no transactional costs - a server can be used to process any number of documents.

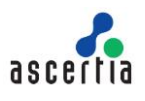

## <span id="page-6-0"></span>**2.3 Deployment Scenarios**

The scalable architecture of AFP Server lends itself to numerous deployment options. A typical deployment may need a single AFP and ADSS Server co-located on the same server or same network while complex deployments may require multiple load balanced AFP and ADSS Servers deployed on multiple servers on the same/different networks. The way you deploy AFP Server depends on what you want to do with it. If you are using the product for development or testing purposes, you don't need an extensive deployment, but if you are planning for the production system then you need to give extra consideration and resources to factors such as processing loads, single points of failure, and security.

As mentioned above, typically, AFP Server can be used in two possible ways:

- 1. Simple watched folder processing, where ADSS Server does all hashing and signature processing including signature appearances for PDFs. This is typically used when AFP and ADSS Server are co-located on the same server or same network.
- 2. More complex watched folder processing where ADSS Server operates remotely from AFP, possibly as a cloud service. As a consequence, AFP does all the hashing and signature appearance handling, signature embedding and creates a secure TLS v1.2 and TLS v1.3 connection to the ADSS Server.

The following deployment scenarios are presented as guides for you to think about as you prepare to build your automated watched folder monitoring and document signing system. Although you could deploy your system exactly as presented in one of the scenarios, you will probably want to use/look at these scenarios just to get ideas of what's possible with AFP Server, and then adjust your own deployment to fit your specialized needs and hardware resources.

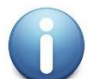

*Contact our solution consultant [sales@ascertia.com](mailto:sales@ascertia.com) if you need help to quickly understand how AFP should be used to meet your requirements.*

The following diagram shows how ADSS AFP can be used with ADSS Server for automated document signing. Back end trust services such as Timestamp Authorities (TSAs) and OCSP Validation Authority servers may be required where long-term signatures are requested:

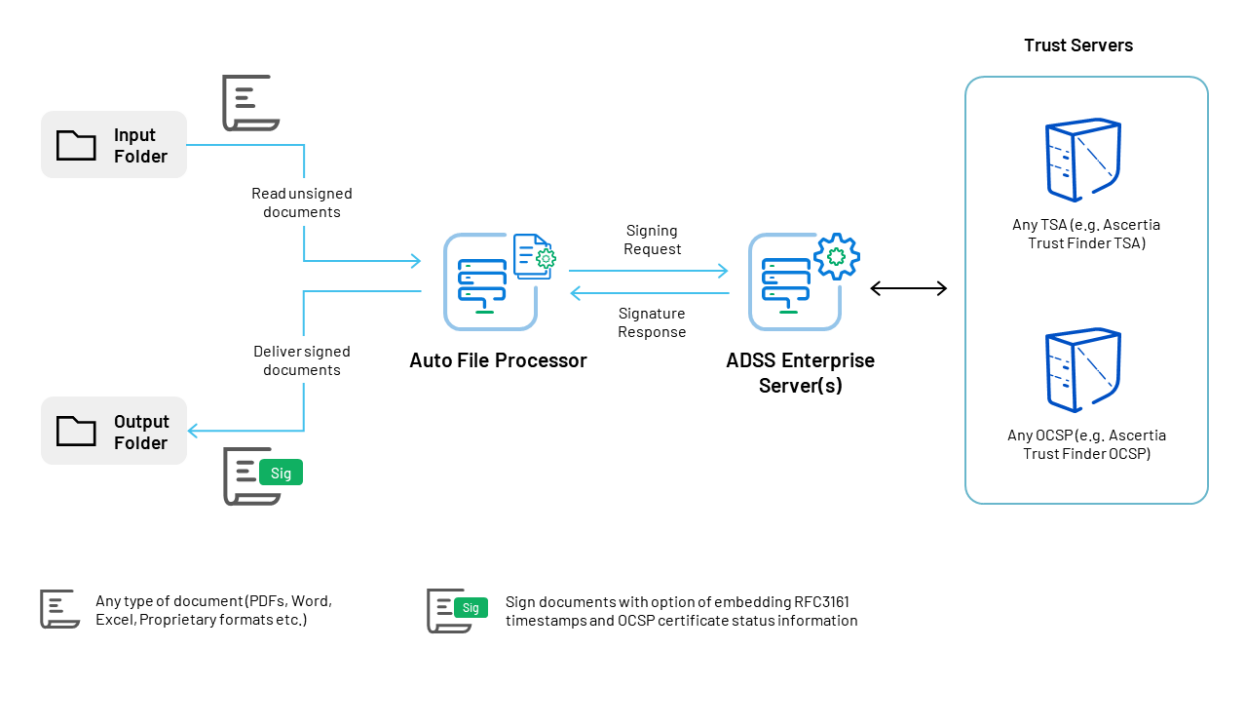

<span id="page-6-1"></span>*Figure 1 - Deployment Architecture*

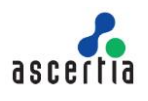

ADSS AFP uses an optimised HTTP communication protocol for communication with ADSS Server to ensure high performance operations.

## <span id="page-7-0"></span>**2.4 Multiple Watched Folder Profiles**

It is possible to set-up multiple ADSS AFP watched folder profiles each with its own set of input, output and error folders as illustrated below. Each AFP watched folder profile can be associated with its own Signing Profile configured on ADSS Server:

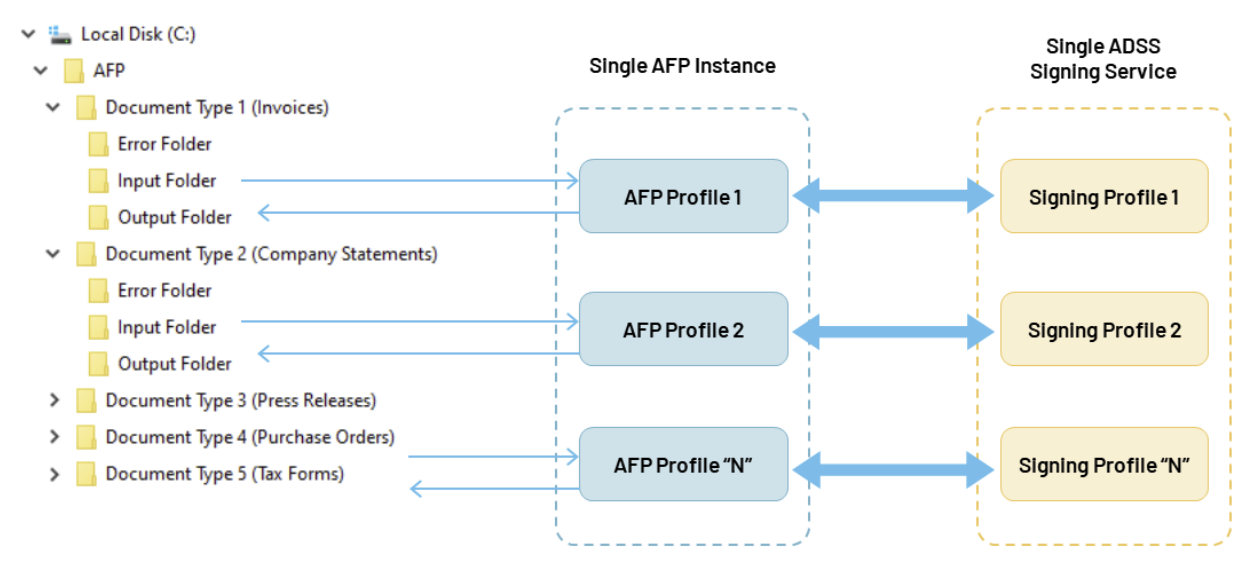

*Figure 2 - Watched Folder Profiles*

<span id="page-7-1"></span>The above diagram illustrates multiple ADSS AFP profiles processing various document types located in different input folders. The documents are then signed on ADSS Server using unique Signing Profiles and the resultant file deposited in the appropriate output folder.

Signing Profiles are configurations on ADSS Server which define the type of signature to produce, including:

- Type of signature to create (PDF/PAdES, PDF/A, XML/XAdES, CMS/CAdES, PKCS#7, MS Office.
- Which signing key to use
- Which info to include in the signature (e.g. signing reason, signer's location, signing policy etc.).
- In case of PDF signatures which signature appearance to stamp on the document (e.g. which logos to include, their size and positioning, etc).
- Plus, many additional low-level configurations

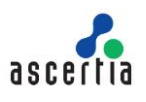

## <span id="page-8-0"></span>**2.5 High Availability Multi-Site Configuration**

Multiple ADSS Servers can be listed for each ADSS AFP profile to provide fault tolerance. This ensures that if the primary ADSS Server is unavailable a back-up secondary ADSS Server will be automatically invoked:

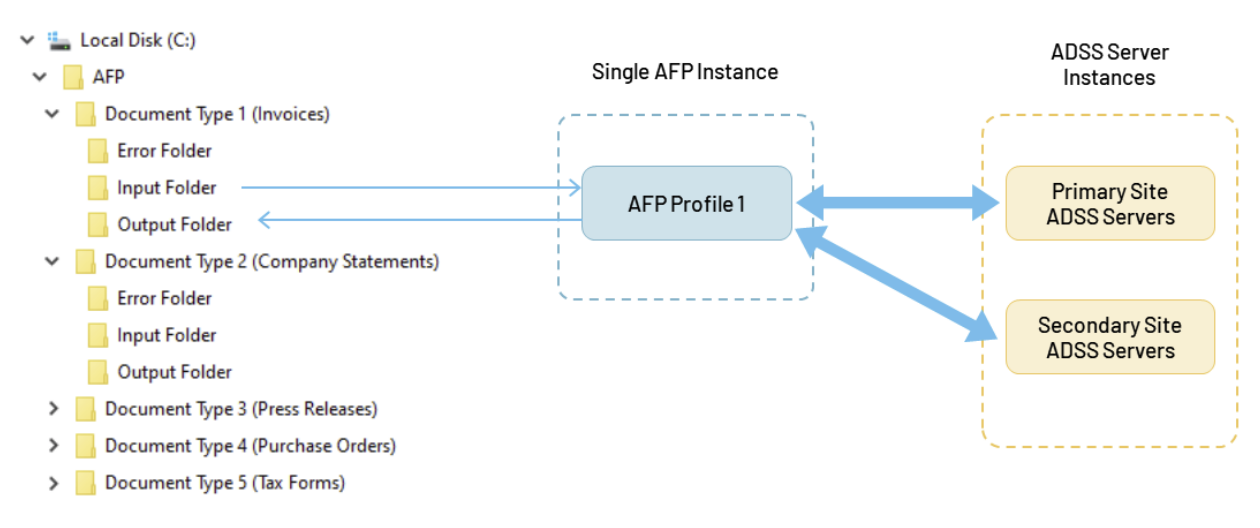

*Figure 3 - High Availability to ADSS Server*

## <span id="page-8-2"></span><span id="page-8-1"></span>**2.6 ADSS Server High Availability Load Balanced Configurations**

A load balancer can be deployed to ensure that two or more primary servers are used to provide greater throughput and resilience:

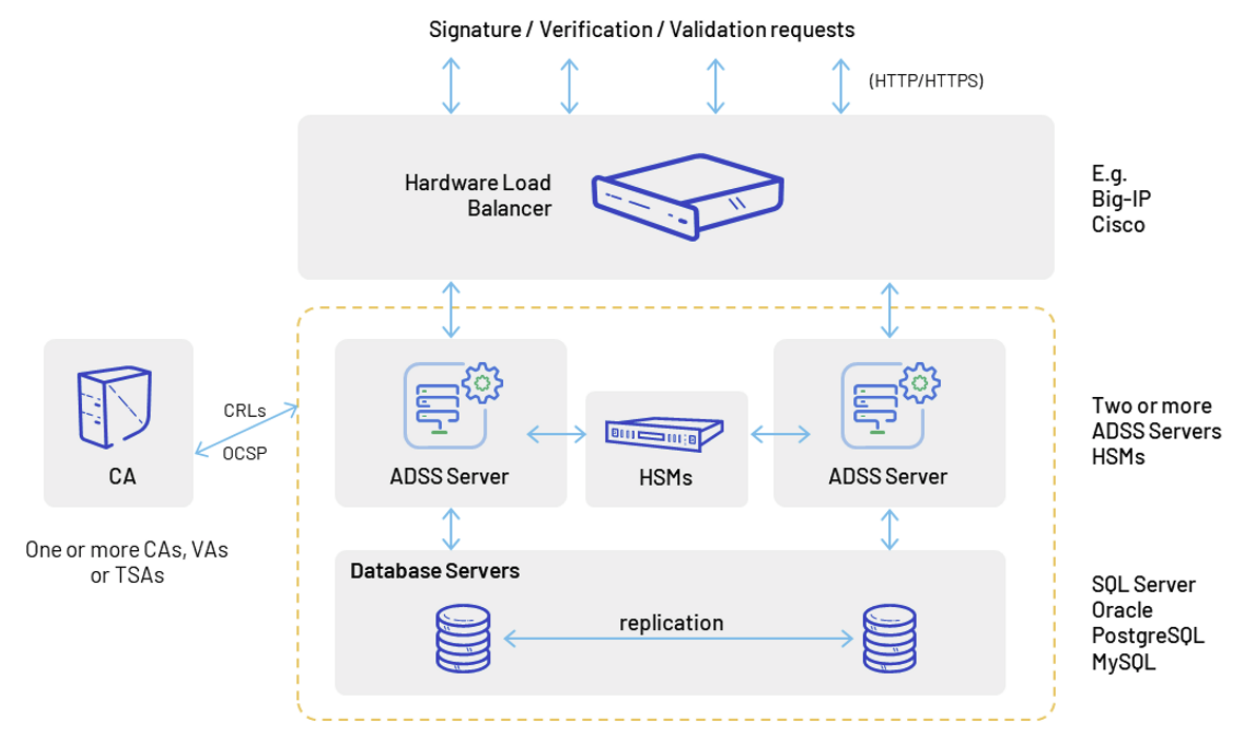

<span id="page-8-3"></span>*Figure 4 - High Availability Architecture*

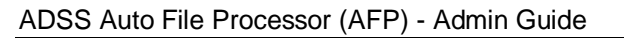

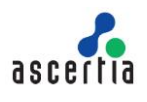

## <span id="page-9-0"></span>**2.7 High Availability Load Balanced Configuration**

Multiple ADSS AFP installations can share a single input folder to provide greater throughput and resilience. High availability and load balancing is achieved as shown below:

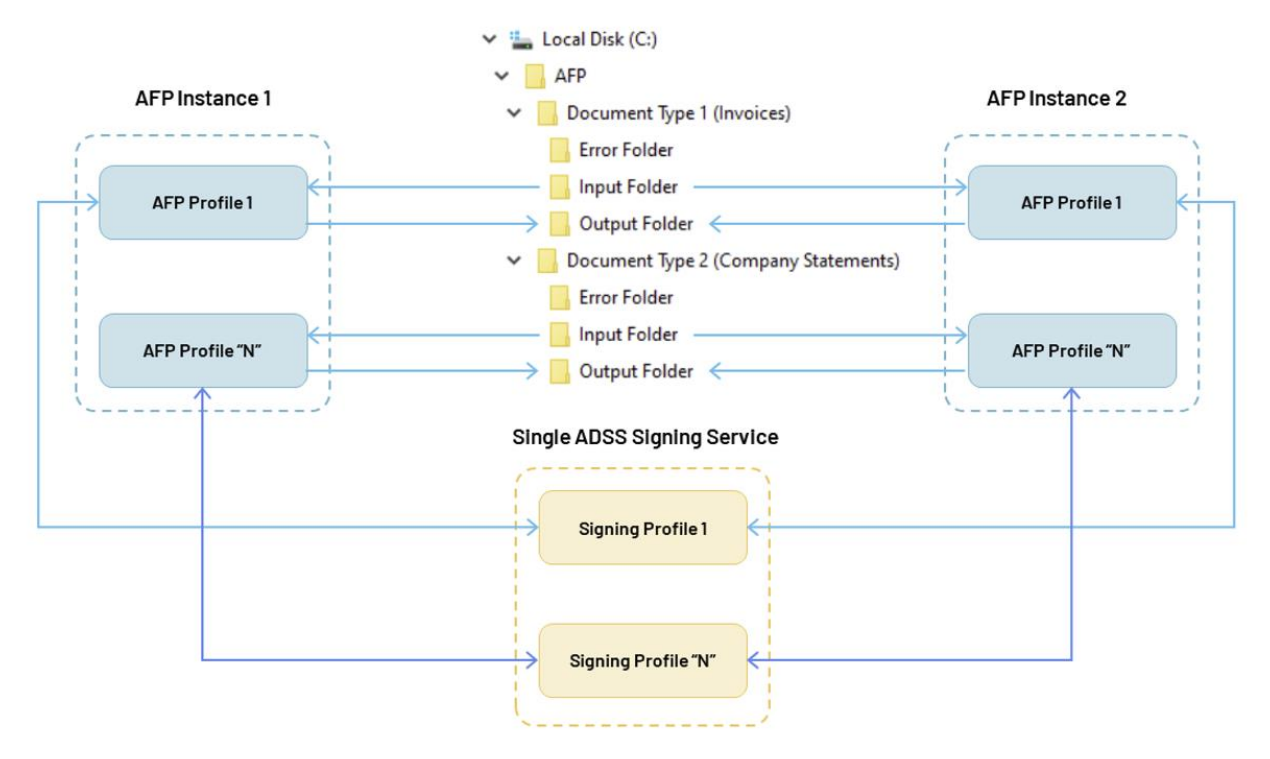

<span id="page-9-1"></span>*Figure 5 - High Availability Architecture with Load Balancing*

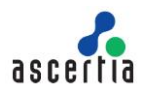

## <span id="page-10-0"></span>**3 System Requirements**

The following table summarizes the minimum requirements to support ADSS AFP deployments:

<span id="page-10-1"></span>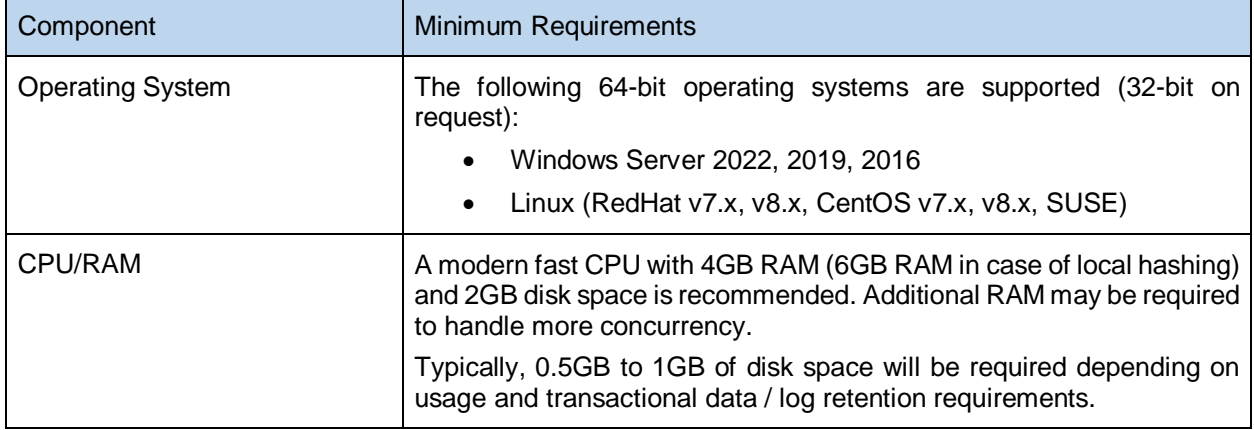

*Table 1 - System Requirements*

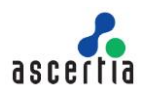

## <span id="page-11-0"></span>**4 ADSS AFP Installation**

ADSS AFP setup is not like other installations which create desktop icons, shortcuts, asks for target folder where the product is to be installed, etc. Instead it is provided as a zipped set of files and running **install.bat/sh** merely performs the basic configuration before it can be used. After installation you will still need to perform further configuration as described in the next section.

## <span id="page-11-1"></span>**4.1 Installation Instructions**

First extract ADSS AFP installation zip to any directory where you want to install ADSS AFP. Navigate to location **[ADSS AFP Installation Directory]\setup** and follow these steps to install ADSS AFP on windows/Unix platforms:

#### **Windows**

Run the **install.bat** file under administrative privileges, as shown below, (otherwise ADSS AFP services will not be registered in Windows Services Panel) to install ADSS AFP Service as a Windows Service (Windows Control Panel/Administrative Tools/Services) under the name **Ascertia-AFP**:

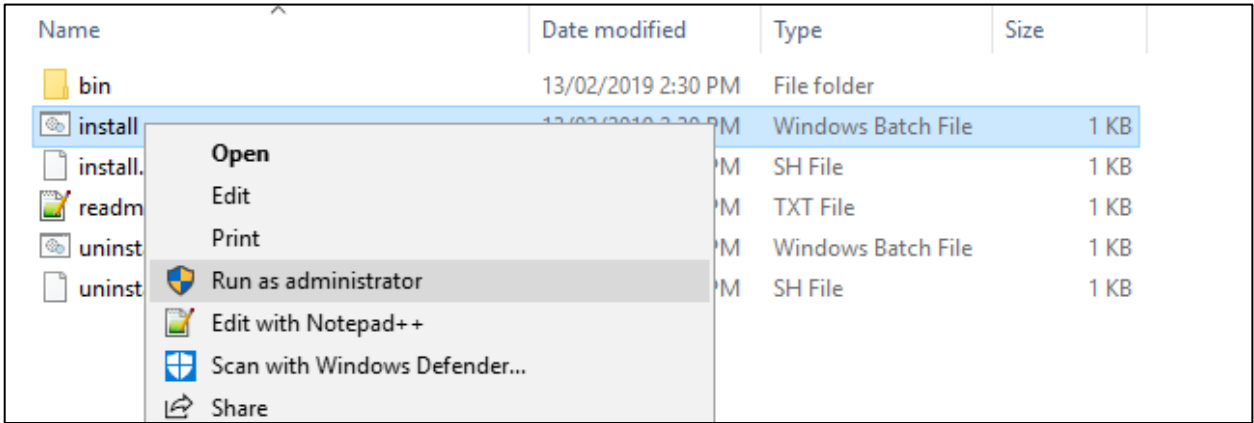

To start, stop and restart the ADSS AFP service, launch the Windows services panel and select the **Ascertia-AFP** service and click on the **start/stop/restart** button accordingly.

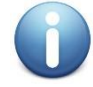

*The ADSS AFP service can also be run by clicking on afp.bat file located at: [ADSS AFP Installation Directory]\bin*

#### **UNIX**

To install ADSS AFP on UNIX systems the installer must be launched under root user privileges (otherwise ADSS AFP daemons will not be registered in **/etc/init.d**). Click here to read how to change the owner and group once the installation has completed. Use the following command to mark **install.sh** file as executable before launching:

**# sh chmod +x install.sh**

Following command will install the ADSS AFP as UNIX daemon under the name **wrapper.Ascertia-AFP**:

**# sh install.sh**

Use the following command to start, stop, restart or get the status of the ADSS AFP service accordingly:

**# sh service wrapper.Ascertia-AFP start**

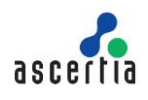

*The ADSS AFP service can also be run by executing afp.sh file located at: [ADSS AFP Installation Directory]/bin*

## <span id="page-12-0"></span>**4.2 Uninstall Instructions**

Navigate to location **[ADSS AFP Installation Directory]\setup** and follow these steps to uninstall ADSS AFP on windows/Unix platforms:

#### **Windows**

Run the **uninstall.bat** file under administrative privileges, as shown below, (otherwise ADSS AFP services will not be removed from Windows Services Panel) to uninstall ADSS AFP service (Ascertia-AFP) from Windows Service panel.

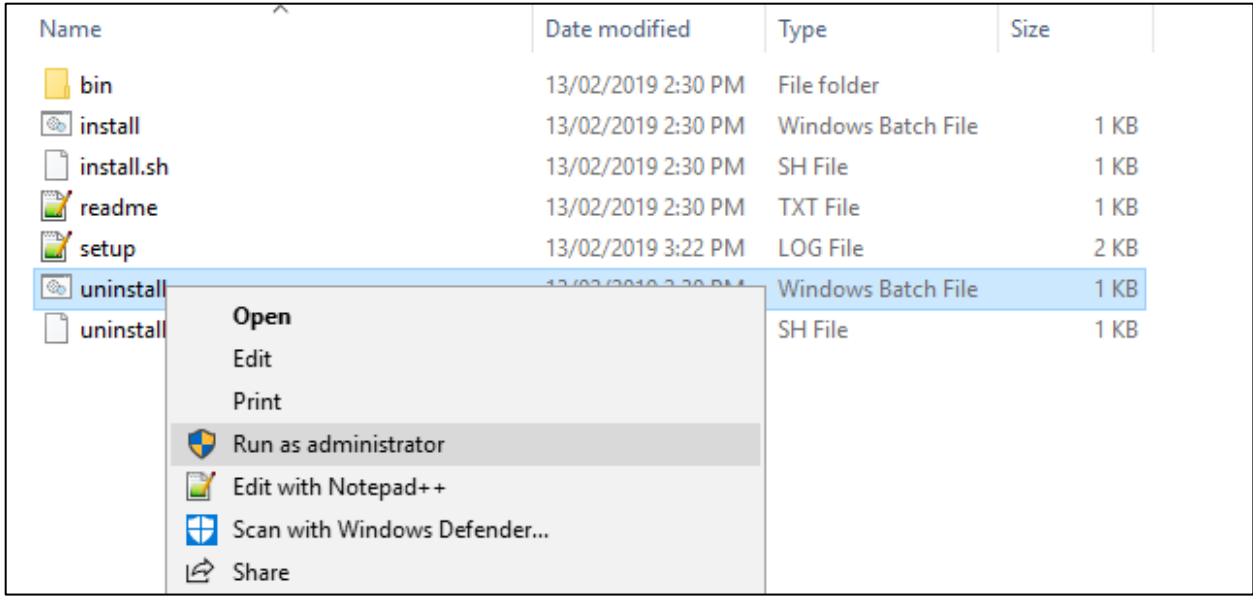

#### **UNIX**

Use the following command to mark **uninstall.sh** file as executable before launching:

```
# sh chmod +x uninstall.sh
```
Run the following command to uninstall the ADSS AFP service (wrapper.Ascertia-AFP) from UNIX daemon:

**# sh uninstall.sh**

*On all platforms the ADSS AFP folder structure must be deleted manually.*

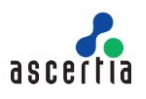

## <span id="page-13-0"></span>**5 ADSS AFP Configuration**

This section describes the ADSS AFP configurations. All the configurations are created using an XML based configuration file. This **afp.xml** configuration file is located at location: **[ADSS AFP Installation Directory]/conf**

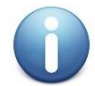

*The ADSS AFP service only reads the afp.xml configuration file when it starts. ADSS AFP must therefore be restarted whenever a change is made to the afp.xml file*

## <span id="page-13-1"></span>**5.1 Sample Profiles**

Following sample ADSS AFP profiles are available in the ADSS AFP package at location **[AFP Installation Directory]/conf/samples/**:

#### **1. PDF Signing**

For PDF signing there are three sample profiles available:

**PDF Signing with Server Hashing**

Default profile to create PDF signatures by sending PDF documents to ADSS Server for signing. At location **[AFP Installation Directory]/conf/**, sample default profile already configured with name afp.xml

#### **PAdES Part 2 LTV signatures with Local Hashing**

For use when you wish the PDF document to be hashed locally and the hash alone sent to ADSS Server for signing. Once the signed object is returned this is embedded into the PDF document by ADSS AFP to generate PAdES Part 2 LTV signatures. Use sample profile: afp-LocalHashing\_PAdES\_Part2\_LTV.xml

#### **PAdES Part 4 LTV signatures with Local Hashing**

For use when you wish the PDF document to be hashed locally and the hash alone sent to ADSS Server for signing. Once the signed object is returned this is embedded into the PDF document by ADSS AFP to generate PAdES Part 4 LTV signatures. Use sample profile: afp-LocalHashing PAdES\_Part4\_LTV.xml

#### **PAdES Baseline-LT signatures with Local Hashing**

For use when you wish the PDF document to be hashed locally and the hash alone sent to ADSS Server for signing. Once the signed object is returned this is embedded into the PDF document by ADSS AFP to generate PAdES Baseline Long Term signatures. Use sample profile: afp-LocalHashing PAdES\_B\_LT.xml

**PAdES Baseline-LTA signatures with Local Hashing**

For use when you wish the PDF document to be hashed locally and the hash alone sent to ADSS Server for signing. Once the signed object is returned this is embedded into the PDF document by ADSS AFP to generate PAdES Baseline Long Term Archive signatures. Use sample profile: afp-LocalHashing PAdES\_B\_LTA.xml

#### **2. PDF Signature Field Creation**

For creating blank signature fields inside a PDF document. Use the sample profile: afp-PDFSignatureFieldCreation.xml

#### **3. Document Conversion**

For converting documents to PDF format. Use the sample profile: afp-DocumentConversion.xml

#### **4. XML Signing**

For XML signing there are two sample profiles available:

#### **XML Signing with Server Hashing**

Use for creating XML signatures by sending XML documents to ADSS Server for signing. Use sample profile: afp-ServerHashing XML.xml

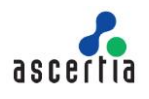

#### **XML Signing with Local Hashing**

For use when you wish the XML document to be hashed locally and the hash alone sent to the ADSS Server for signing. Once the signed object is returned AFP embeds this into the XML document. Use sample profile:  $afp-LocalHashMap$  XML.xml

#### **5. File Signing**

For file signing there are two sample profiles available:

- **File Signing with Server Hashing** Use for creating file signatures by sending documents to ADSS Server for signing. Use sample profile: afp-ServerHashing FILE.xml
- **File Signing with Local Hashing** For use when you wish the File to be hashed locally and the hash alone sent to the ADSS Server for signing. Once the signed object is returned AFP embeds and creates the file signature. Use sample profile: afp-LocalHashing FILE.xml

#### **6. MS Office Signing**

For MS Office document native signing there are two sample profiles available:

- **MSOffice Native Signing with Server Hashing** For sending MS Office documents to ADSS Server for native signing. Use sample profile: afp-ServerHashing\_MSOffice.xml
- **MSOffice Native Signing with Local Hashing** For use when you wish the MS Office document to be hashed locally and the hash alone sent to the ADSS Server for signing. Once the signed object is returned this is embedded into the MS Office document by AFP. Use sample profile: afp-LocalHashing\_MSOffice.xml

#### **7. Document Sharing at SigningHub** Use for sharing/uploading documents to SigningHub Server. Use sample profile: afp-DocumentSharing\_SigningHub.xml

#### **8. MIME Signing**

Use for creating S/MIME by sending MIME messages to ADSS Server for signing (S/MIME). Use sample profile: afp-ServerHashing MIME.xml

## <span id="page-14-0"></span>**5.2 Running the Sample Profiles**

In order to run a sample profile, other than default PDF signing, i.e. afp.xml, follow these steps:

- Stop ADSS AFP Service from Windows service or UNIX daemon.
- Go to location **[AFP Installation Directory]/conf/** and rename the default **afp.xml** file to another name of your choice.
- Go to location **[AFP Installation Directory]/conf/samples/** and rename the relevant sample profile to afp.xml, e.g. if it is required to run the **afp-LocalHashing\_PAdES\_Part2\_LTV.xml** then rename this file to **afp.xml** and place it folder **[AFP Installation Directory]/conf/**.
- Start ADSS AFP Service from Windows service or UNIX daemon.

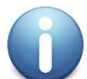

*For generating PAdES Part 4 LTV signatures using local hashing, please read the instructions inside the sample afp-LocalHashing\_PAdES\_Part4\_LTV.xml.*

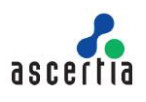

## <span id="page-15-0"></span>**5.3 Profile Configurations**

The following sections explain each part of **afp.xml** file. When reviewing these settings, it is important to note that some XML elements are required and some are optional. If an element is not required then you must (a) omit the tag, or (b) comment the tag. Note addresses cannot be left empty.

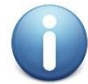

*Whenever the afp.xml file is changed the Ascertia-AFP service must be restarted to accept the changes.*

## <span id="page-15-1"></span>**5.3.1 Global Configuration Settings**

Global Settings deal with settings for authentication on ADSS Server and local network:

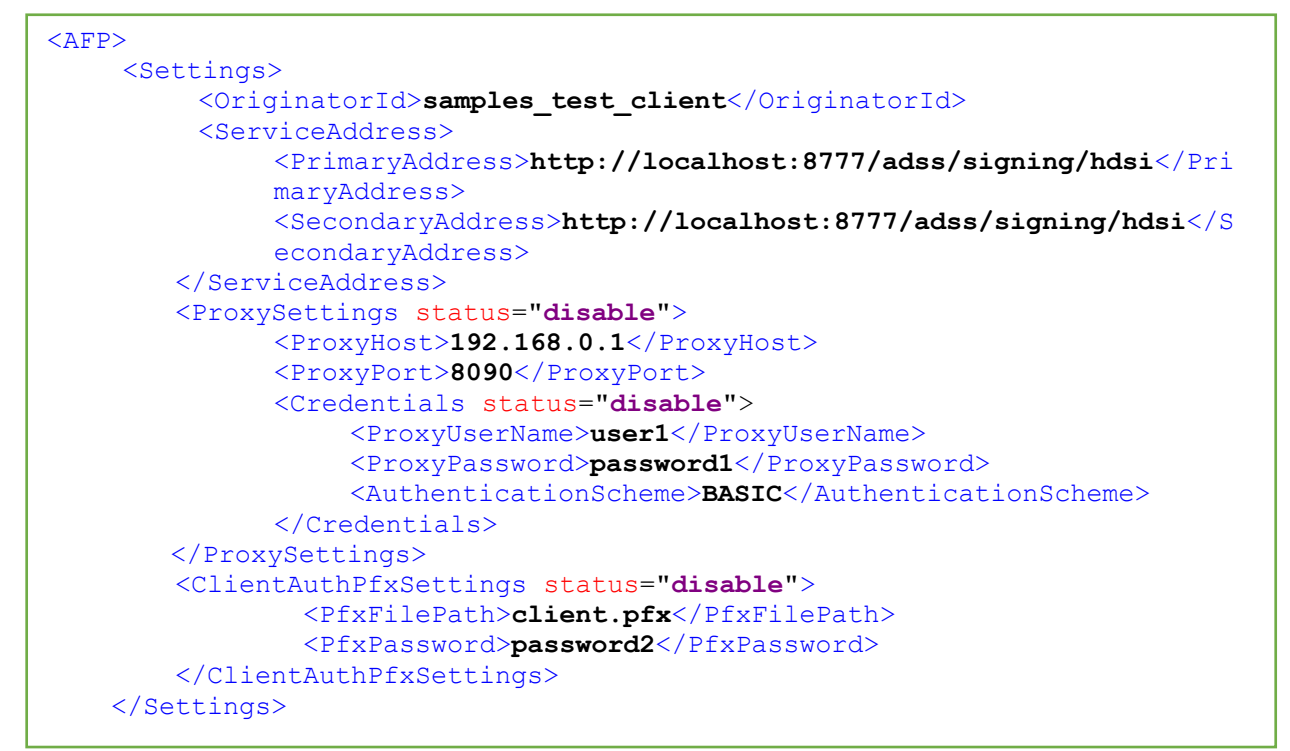

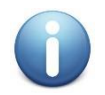

*If an element is not required, then the relevant element tag must either be omitted or commented. An empty value must not be used e.g.*

<!-- <AuthenticationScheme>BASIC</AuthenticationScheme> -->

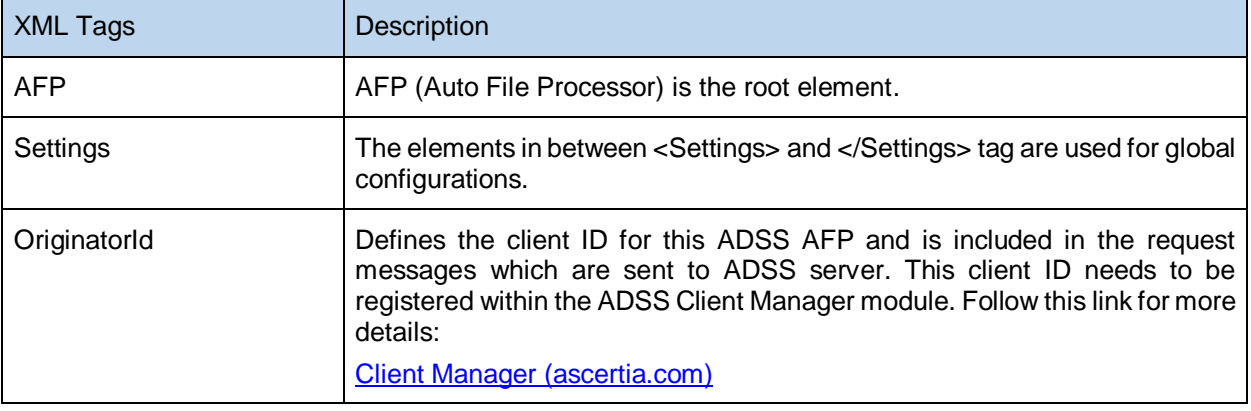

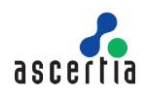

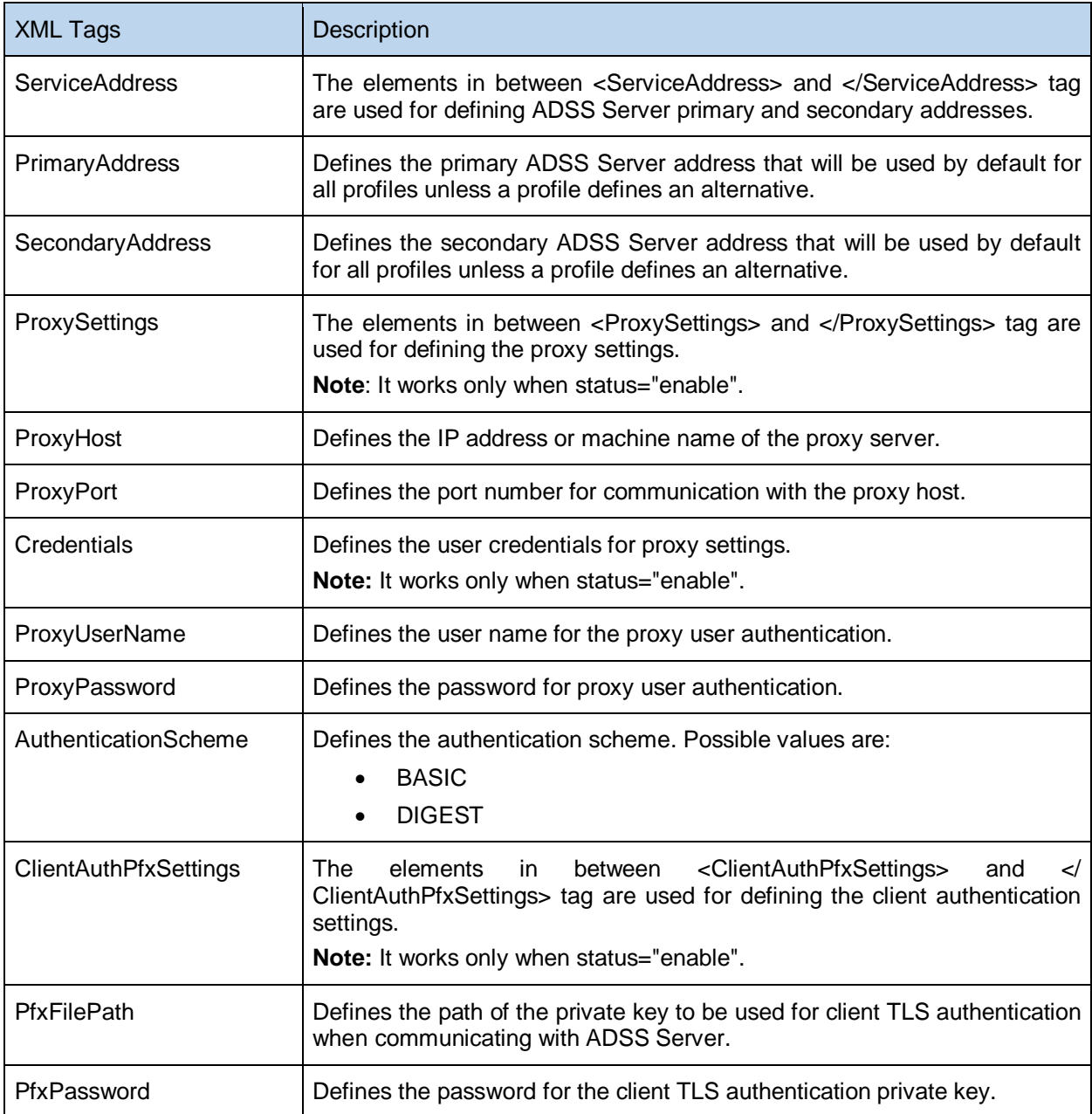

*Table 2 - Global Configuration*

<span id="page-16-0"></span>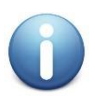

*If globally defined primary and secondary addresses are not required, then comment the element "<ServiceAddress>" instead of commenting the primary and secondary addresses individually. In this case ADSS Server address must be configured in each ADSS AFP profile.*

## **5.3.2 Common Configuration Settings**

These are the Common Settings that apply to all ADSS AFP profiles:

General settings

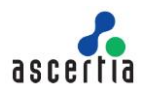

- Local hashing settings
- Concurrent request handling and file locking
- Connection settings
- Configuring file postfix
- Configuring file filters
- Configuring Profile based ADSS Server address

### <span id="page-17-0"></span>**5.3.3 General Configuration Settings**

This example shows all possible General Settings that an ADSS AFP profile can have:

```
<Profile status="enable" localHash="false" type="signing"
name="ServerHashing1">
    <InputFolderPath>../data/input_folder</InputFolderPath>
    <OutputFolderPath>../data/output_folder</OutputFolderPath>
    <ErrorFolderPath>../data/error_folder</ErrorFolderPath>
    <ScanSubDirectories delete="false">FALSE</ScanSubDirectories>
    <SigningProfile>adss:signing:profile:001</SigningProfile>
    <SigningCertificate>samples_test_signing_certificate</SigningCertificat
    e>
    <SigningCertificatePassword>password12</SigningCertificatePassword>
```
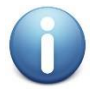

*If an element is not required, then the relevant element tag must either be omitted or commented. An empty value must not be used e.g.*  $< 1 - -$ 

<SigningCertificate>samples\_test\_signing\_certificate</SigningCertif icate> -->

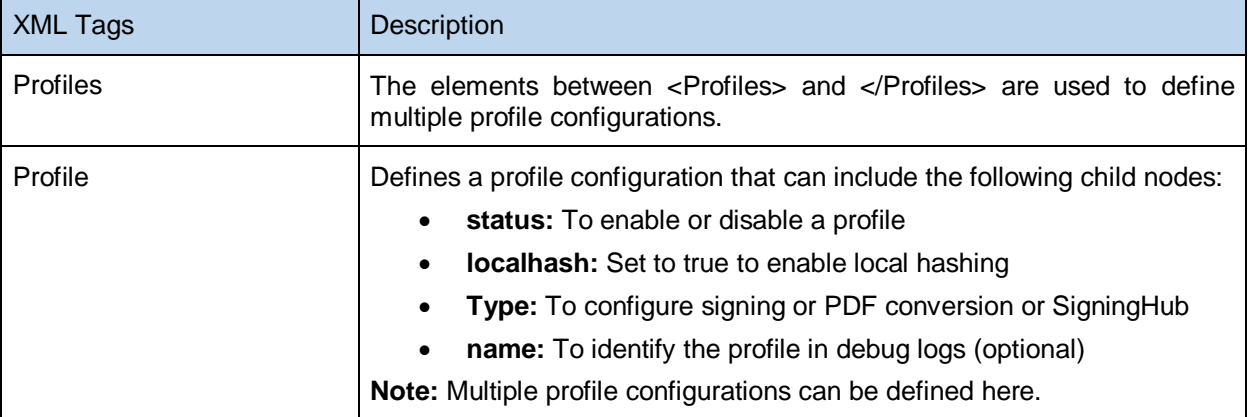

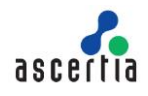

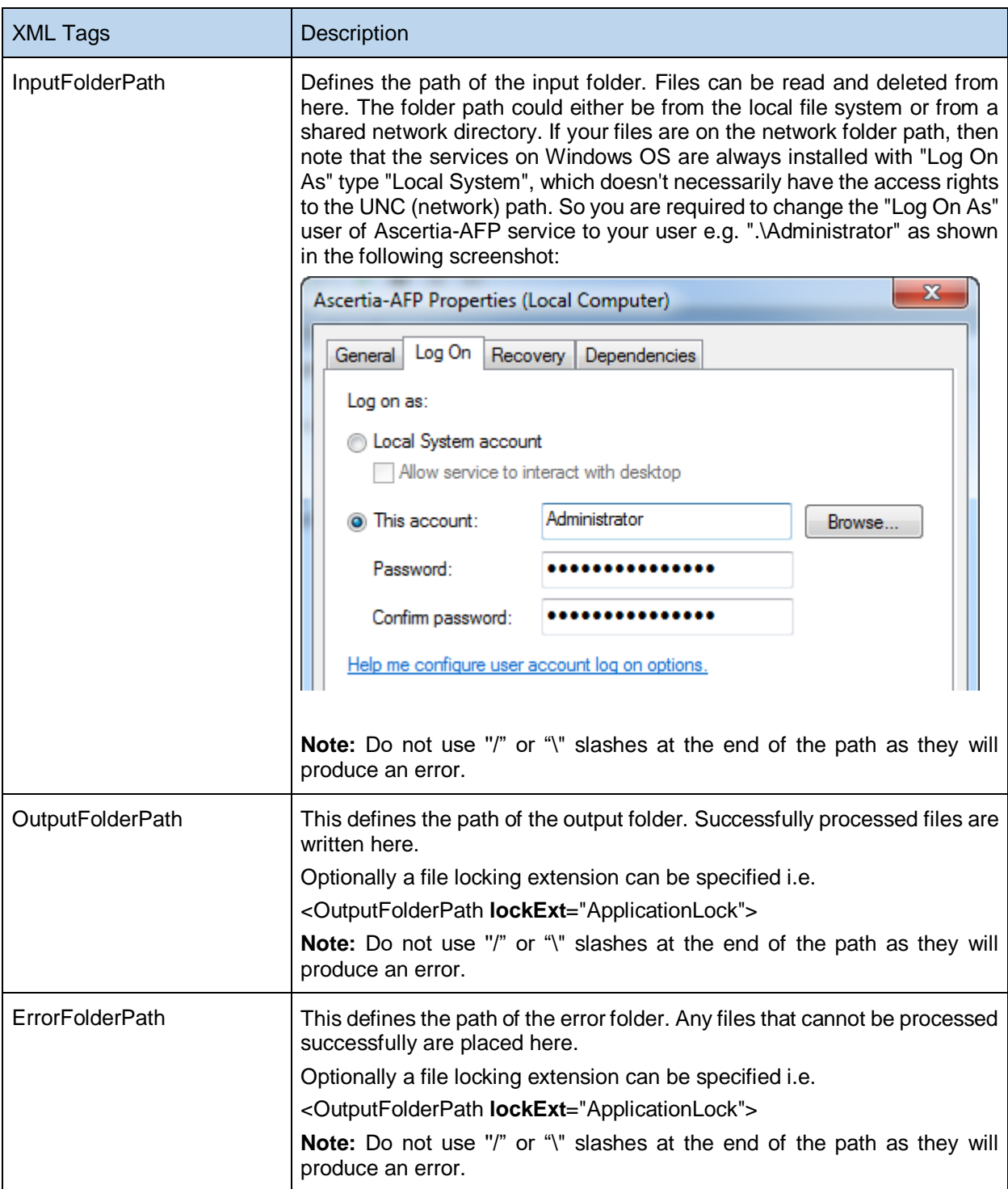

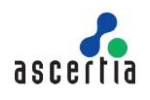

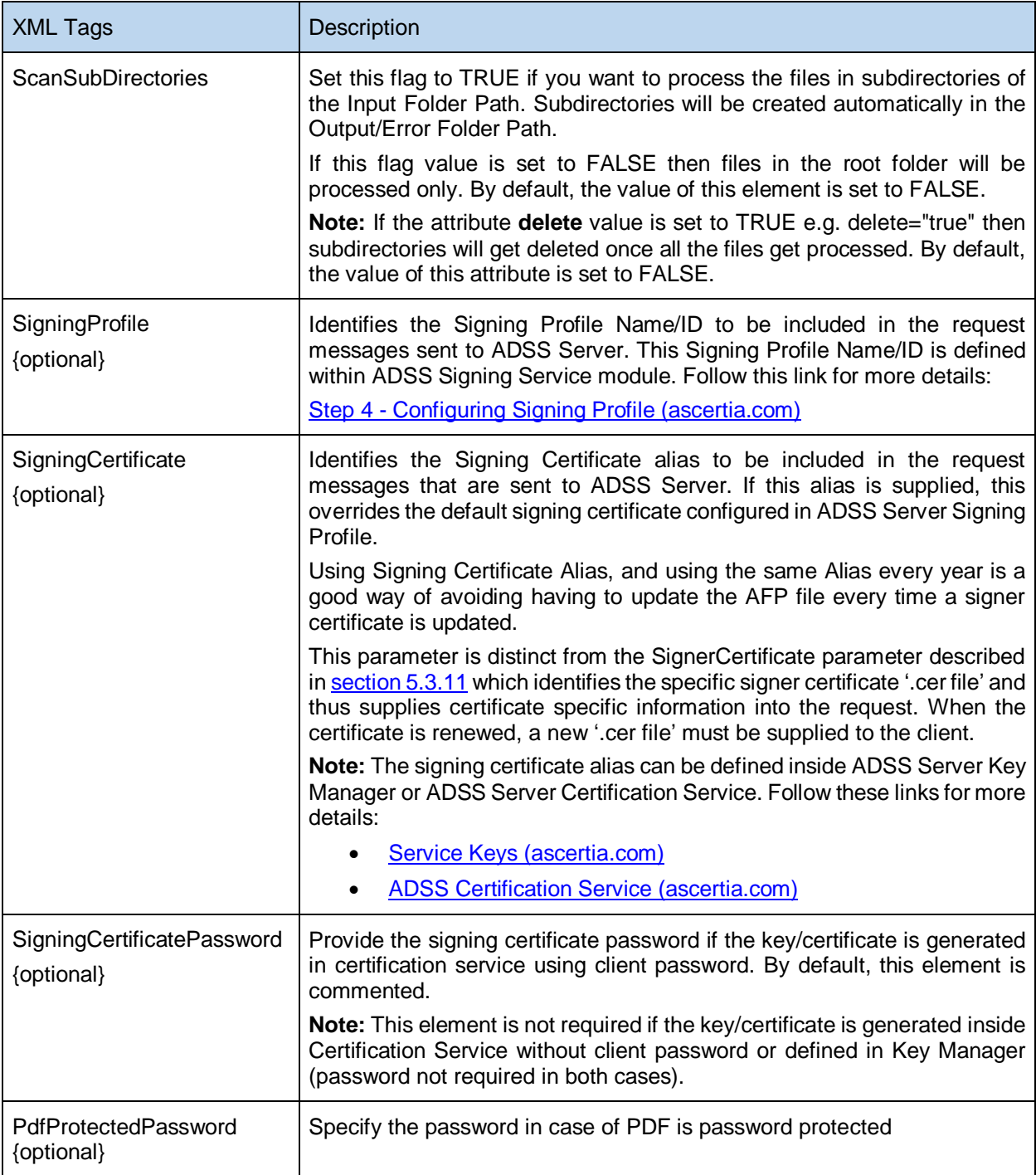

*Table 3 - General Configuration*

### <span id="page-19-0"></span>**5.3.4 Local Hash Configuration Settings**

The following example shows all possible common values that a local hashing profile can have:

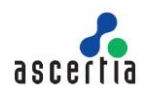

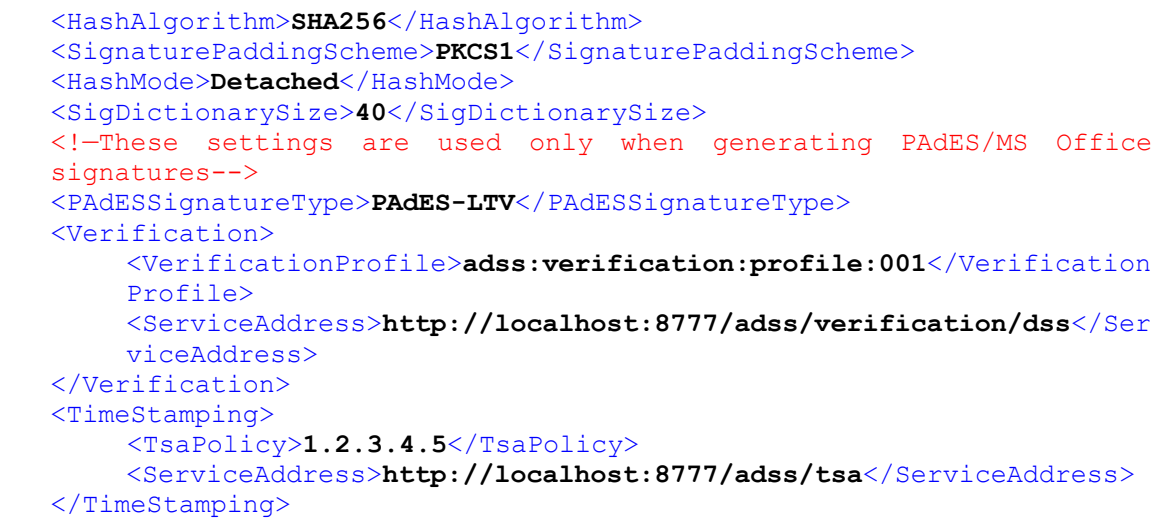

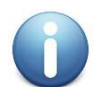

*If the Verification and TimeStamping elements are not mentioned, then the ADSS AFP uses the Primary/Secondary base URL for the Verification and TimeStamping Service.*

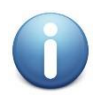

*If an element is not required, then the relevant element tag must either be omitted or commented. An empty value must not be used e.g.*

<sup>&</sup>lt;!-- <PAdESSignatureType>PAdES-LTV</PAdESSignatureType> -->

| <b>XML Tags</b>        | Description                                                                                                    |
|------------------------|----------------------------------------------------------------------------------------------------|
| HashAlgorithm          | Identifies the hashing algorithm to be used for local hashing. Possible<br>values are:                                                                                        |
|                        | SHA1                                                                                                    |
|                        | <b>SHA256</b>                                                                                                    |
|                        | <b>SHA384</b><br>$\bullet$                                                                                                    |
|                        | <b>SHA512</b><br>٠                                                                                                    |
|                        | SHA3-224<br>$\bullet$                                                                                                    |
|                        | SHA3-256<br>$\bullet$                                                                                                    |
|                        | SHA3-384<br>$\bullet$                                                                                                    |
|                        | SHA3-512<br>$\bullet$                                                                                                    |
|                        | <b>Note:</b> SHA3 hash algos are only applicable for XAdES, CAdES and Office<br>Signatures with PSS Padding scheme and padding scheme not applicable<br>with PAdES Signatures |
| SignaturePaddingScheme | Set the padding scheme for the signature to be used for local hashing.<br>Possible values are:                                                                                |
|                        | PKCS1                                                                                                    |
|                        | <b>PSS</b><br>$\bullet$                                                                                                    |
|                        | <b>Note:</b> This is only applicable for XAdES, CAdES and Office Signatures                                                                                                   |

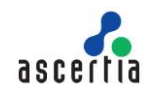

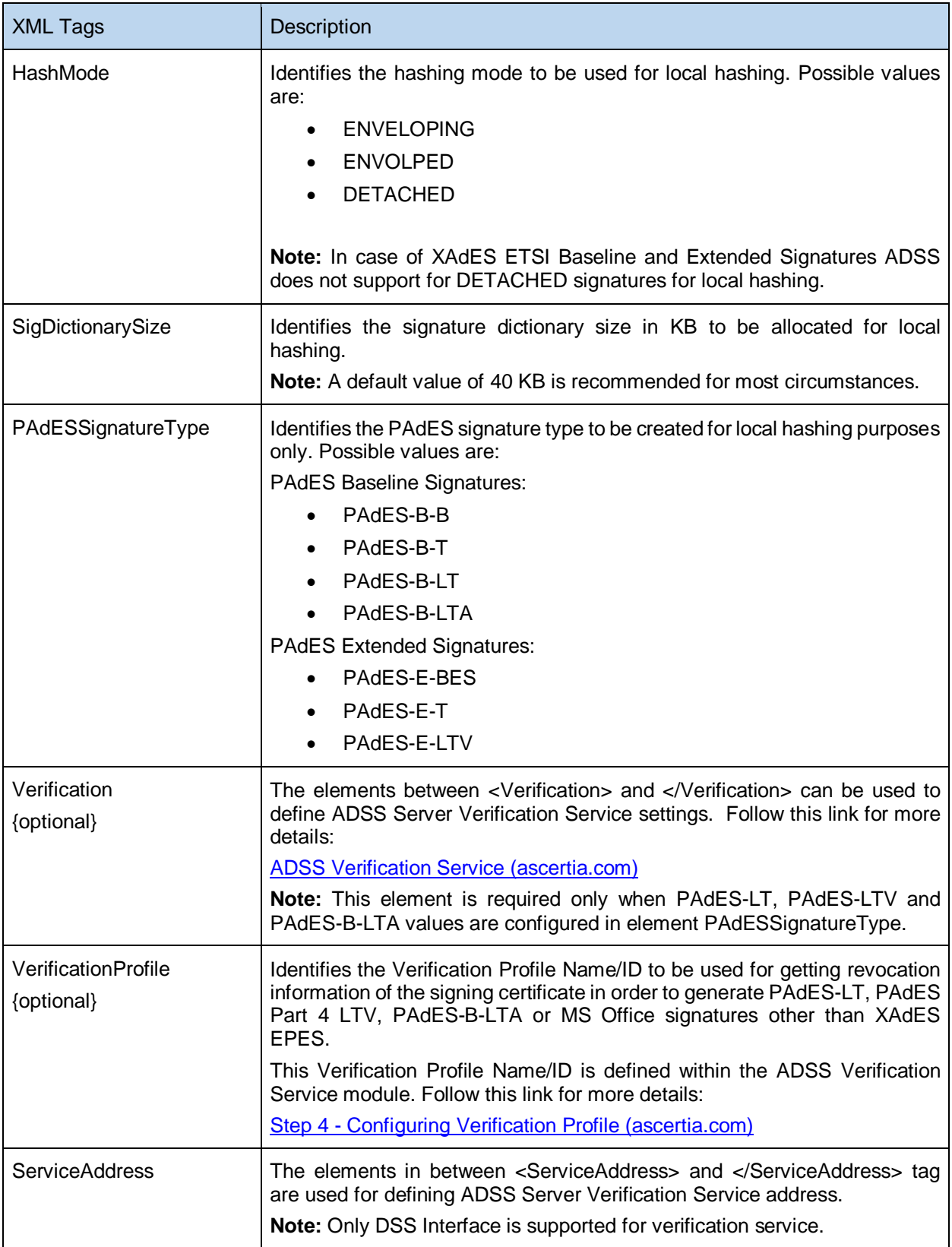

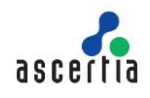

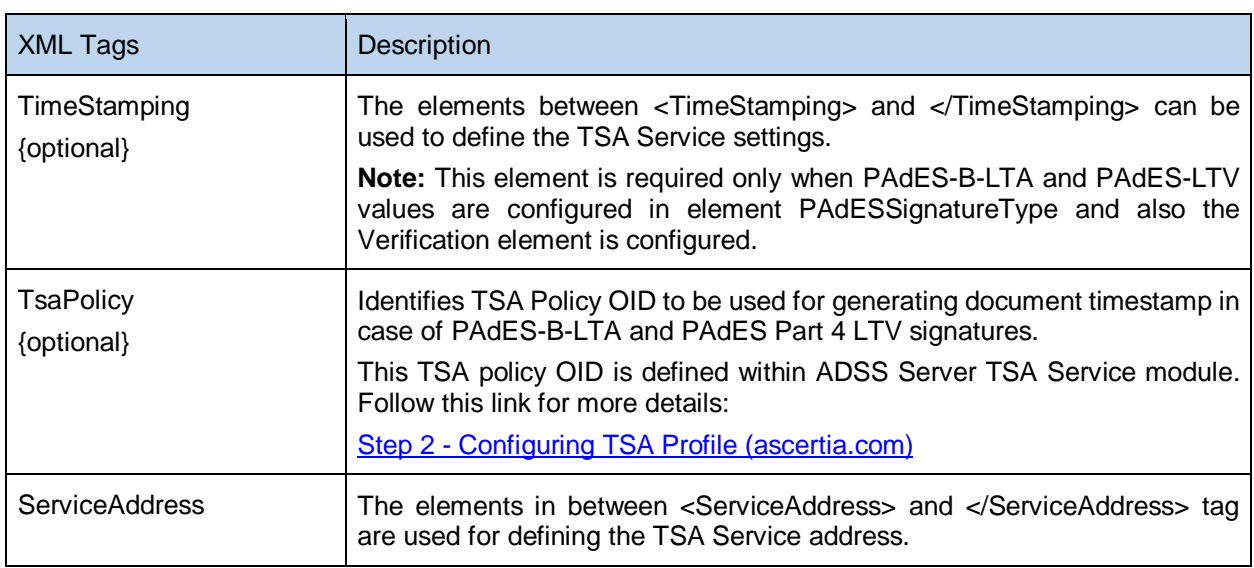

*Table 4 - Local Hash Configuration*

### <span id="page-22-0"></span>**5.3.5 Concurrent Request Handling & File Locking Configuration Settings**

ADSS AFP is able to read and process multiple files concurrently. The concurrent requests parameter defines how many files ADSS AFP reads and processes concurrently.

To ensure that other ADSS AFP instances cannot read and process the same set of files, a locking mechanism is used to reserve a batch of files for exclusive processing. Each of the selected filenames has the string "-afpinputlock" appended to it.

To ensure that other applications cannot start to process the signed files as they are written to the output folder a similar lock mechanism is used in this case the default string "-afplock" is added, although this can be changed using a parameter defined in a later section.

```
<ConcurrentRequests>10</ConcurrentRequests>
<BatchCount>30</BatchCount>
<LockTimeout>120</LockTimeout>
```
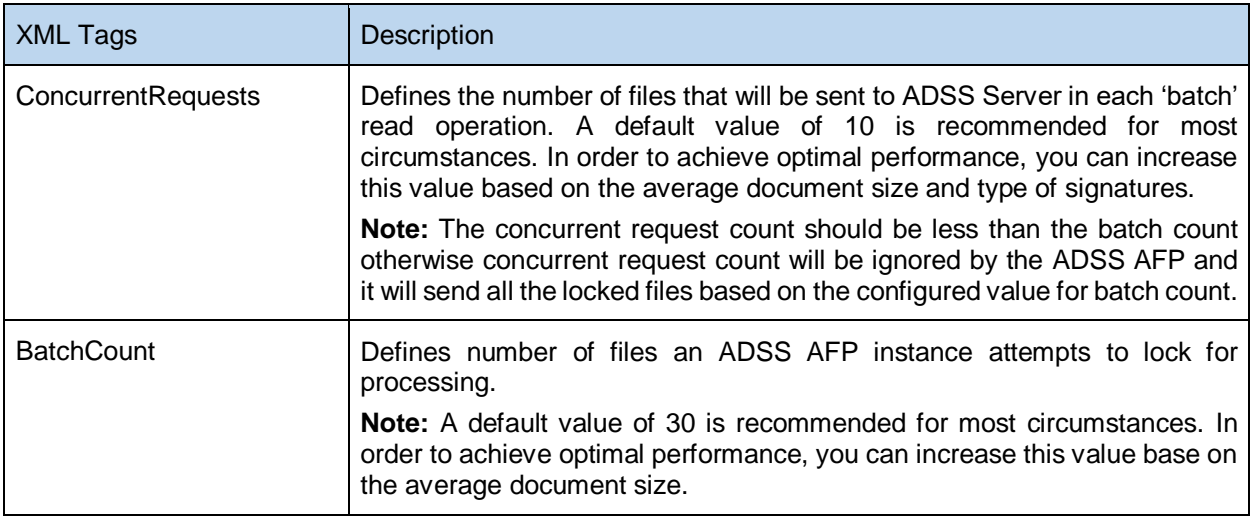

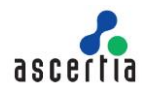

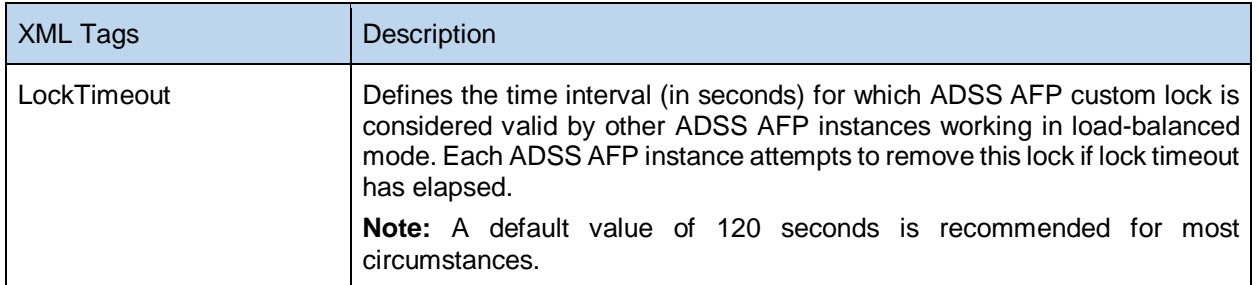

<span id="page-23-0"></span>*Table 5 - Concurrent Request Handling & File Locking Configuration*

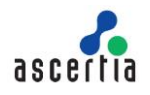

### **5.3.6 ADSS Server Connection Configuration Settings**

The next set of configurations deal with ADSS AFP to ADSS Server communication:

```
<IdleSleepTime>30</IdleSleepTime>
<ConnectionTimeout>30</ConnectionTimeout>
<FailureRetries>3</FailureRetries>
```
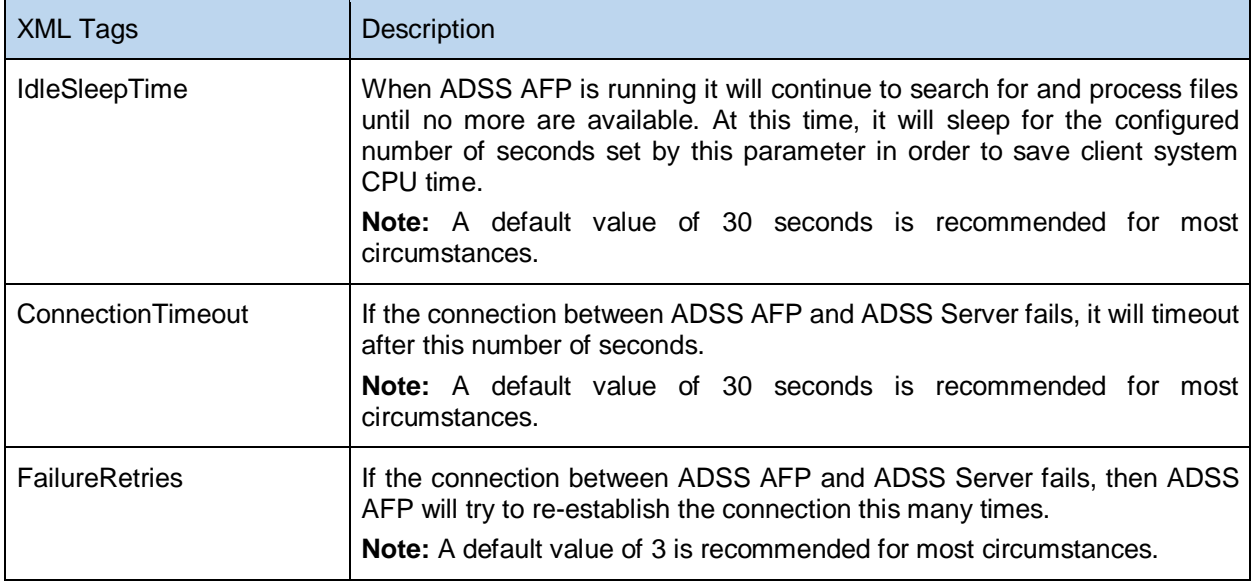

*Table 6 - ADSS Server Connection Configuration*

#### <span id="page-24-0"></span>**5.3.7 File Postfix Configuration Settings**

The next set of configurations deal with file postfix:

```
<FilePostfix>-processed</FilePostfix>
```
<span id="page-24-1"></span>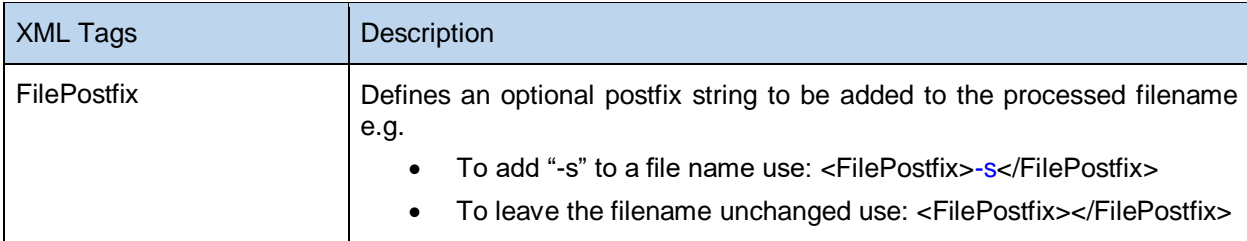

*Table 7 - File Postfix Configuration*

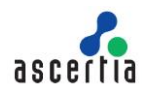

### **5.3.8 Signed attributes Configuration Settings**

The next set of configurations deal with configuring the signed attributes for the signatures to be produced:

<AddSigningTime>**TRUE**</AddSigningTime> <DocumentFormat>**1.2.3.4**</DocumentFormat>

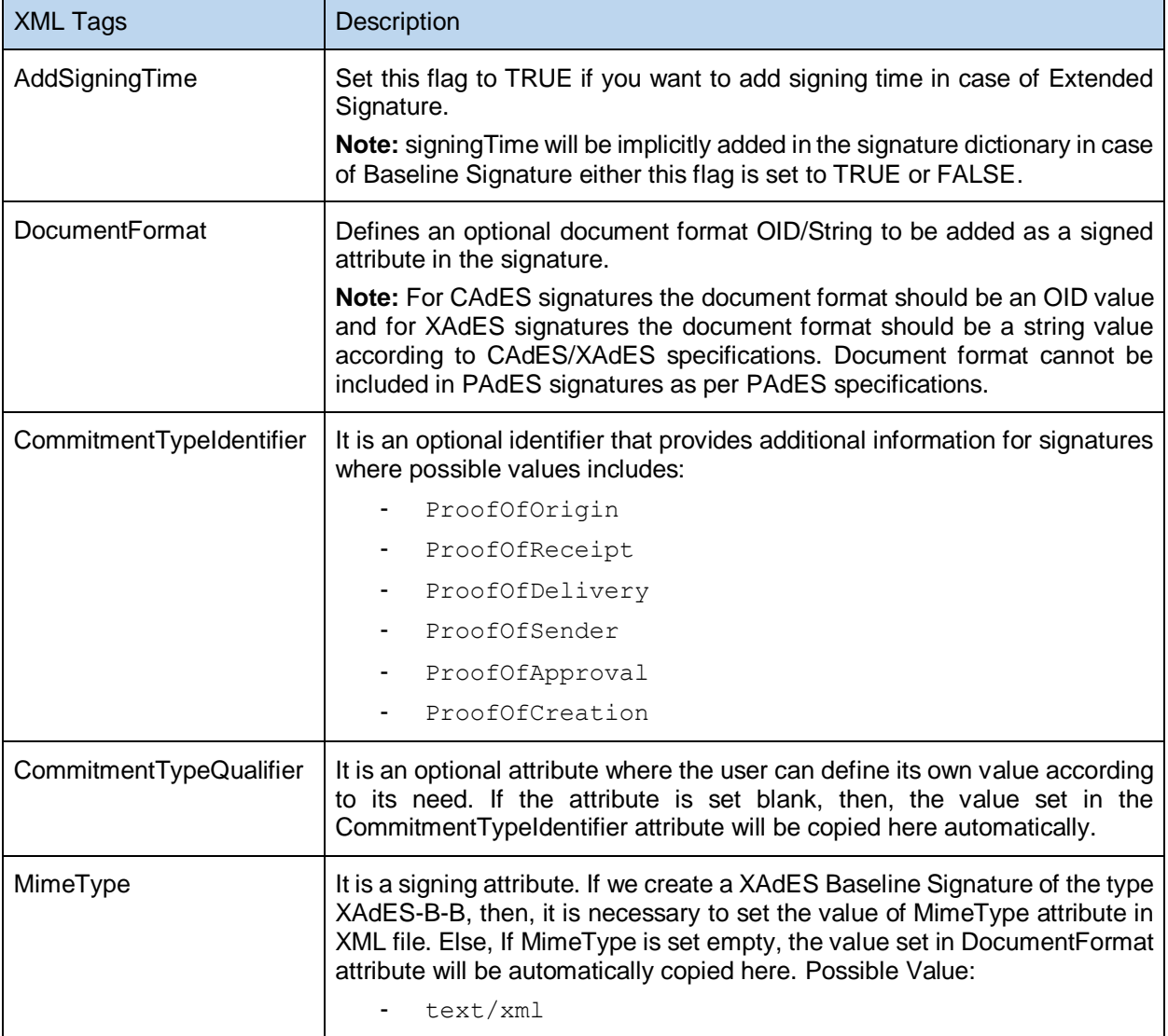

*Table 8 - Signed Attributes Configuration*

### <span id="page-25-0"></span>**5.3.9 File Filter Configuration Settings**

The next set of configurations deal with file filters:

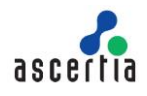

```
<InputFileFilter>
       <FileExtension>pdf</FileExtension>
       <FileNameContains>UK</FileNameContains>
</InputFileFilter>
```
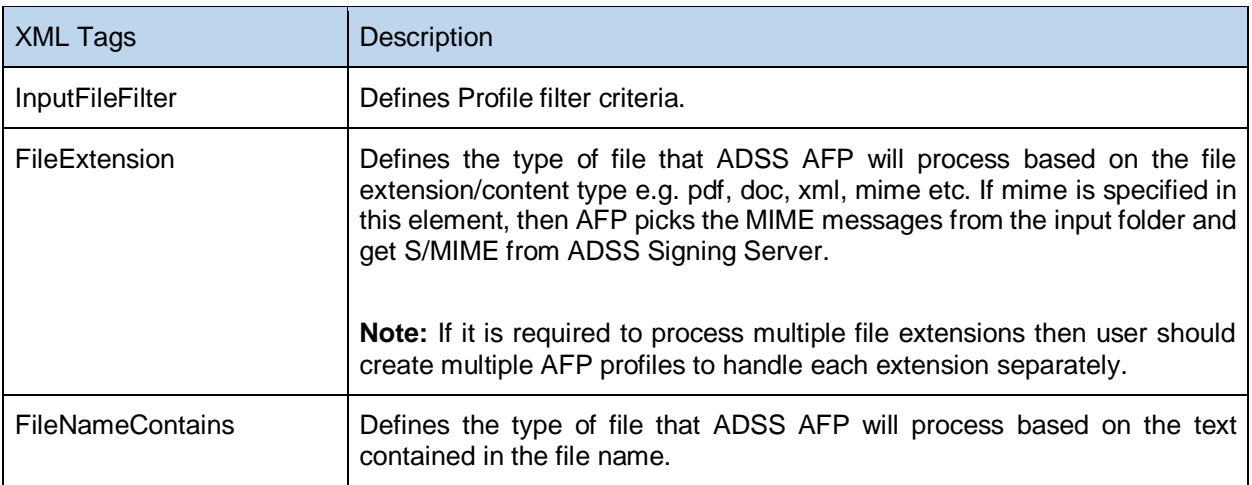

*Table 9 - File Filter Configuration*

#### <span id="page-26-0"></span>**5.3.10 Configuring Profile Based ADSS Server Address Configuration Settings**

It is possible to define profile specific ADSS Server addresses overriding ADSS Server address defined in ADSS AFP global settings.

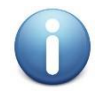

*Profile base ADSS Server address is not required when creating signature field only, converting non-PDF documents to PDF or sharing document to SigningHub.*

```
<ServiceAddress>
    <PrimaryAddress>http://localhost:8777/adss/signing/hdsi</Primary
    Address> 
    <SecondaryAddress>http://localhost:8777/adss/signing/hdsi</Secon
    daryAddress>
</ServiceAddress>
```
<span id="page-26-1"></span>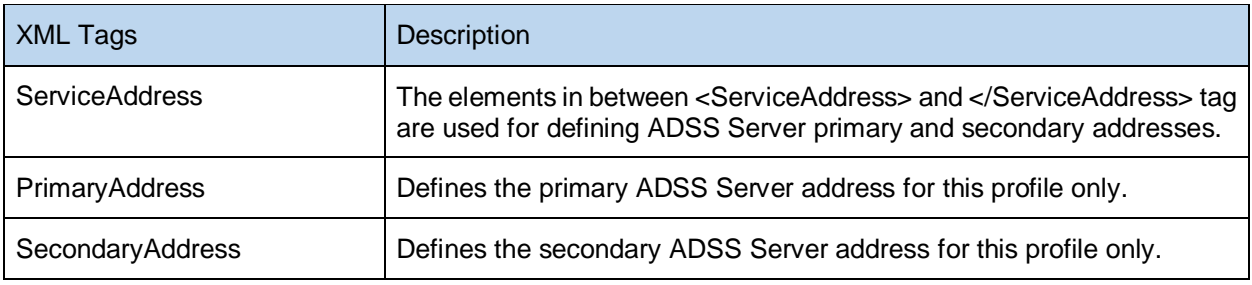

*Table 10 - Profile Based ADSS Server Address Configuration*

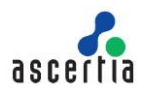

*If primary and secondary addresses are not required to be defined in a profile (because the globally defined values are to be used) then remove or comment the root element <ServiceAddress> instead of commenting the primary and secondary addresses individually.*

### <span id="page-27-0"></span>**5.3.11 PDF Visible Signature Configuration Settings**

The next set of configurations deal with PDF visible signature settings:

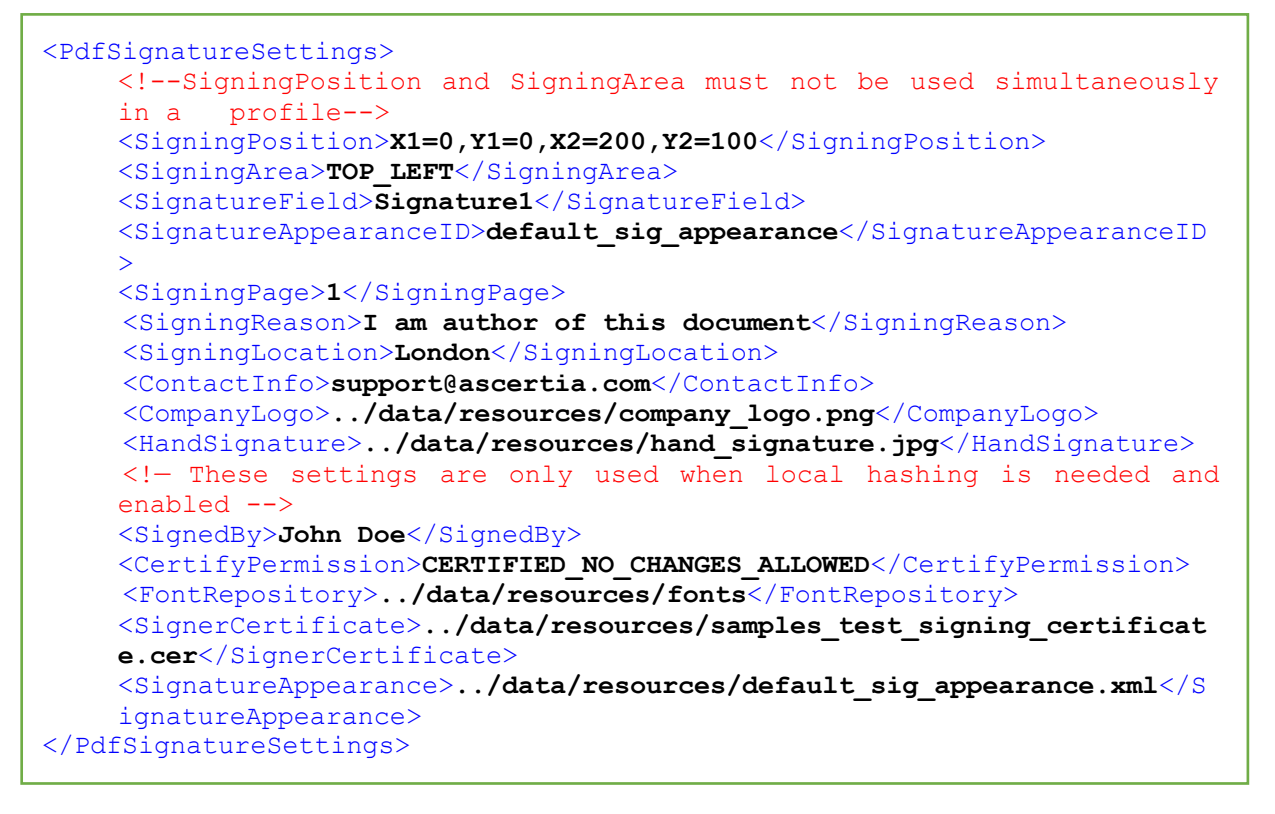

*If an element is not required, then the relevant element tag must either be omitted or commented. An empty value must not be used e.g.*

<!-- <ContactInfo>support@ascertia.com</ContactInfo> -->

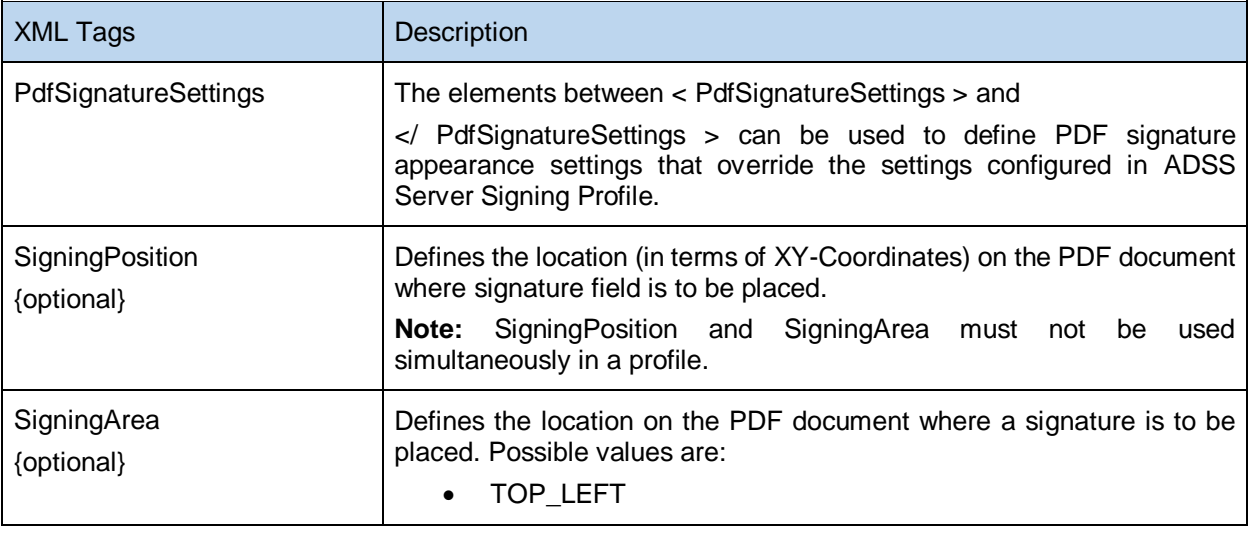

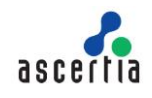

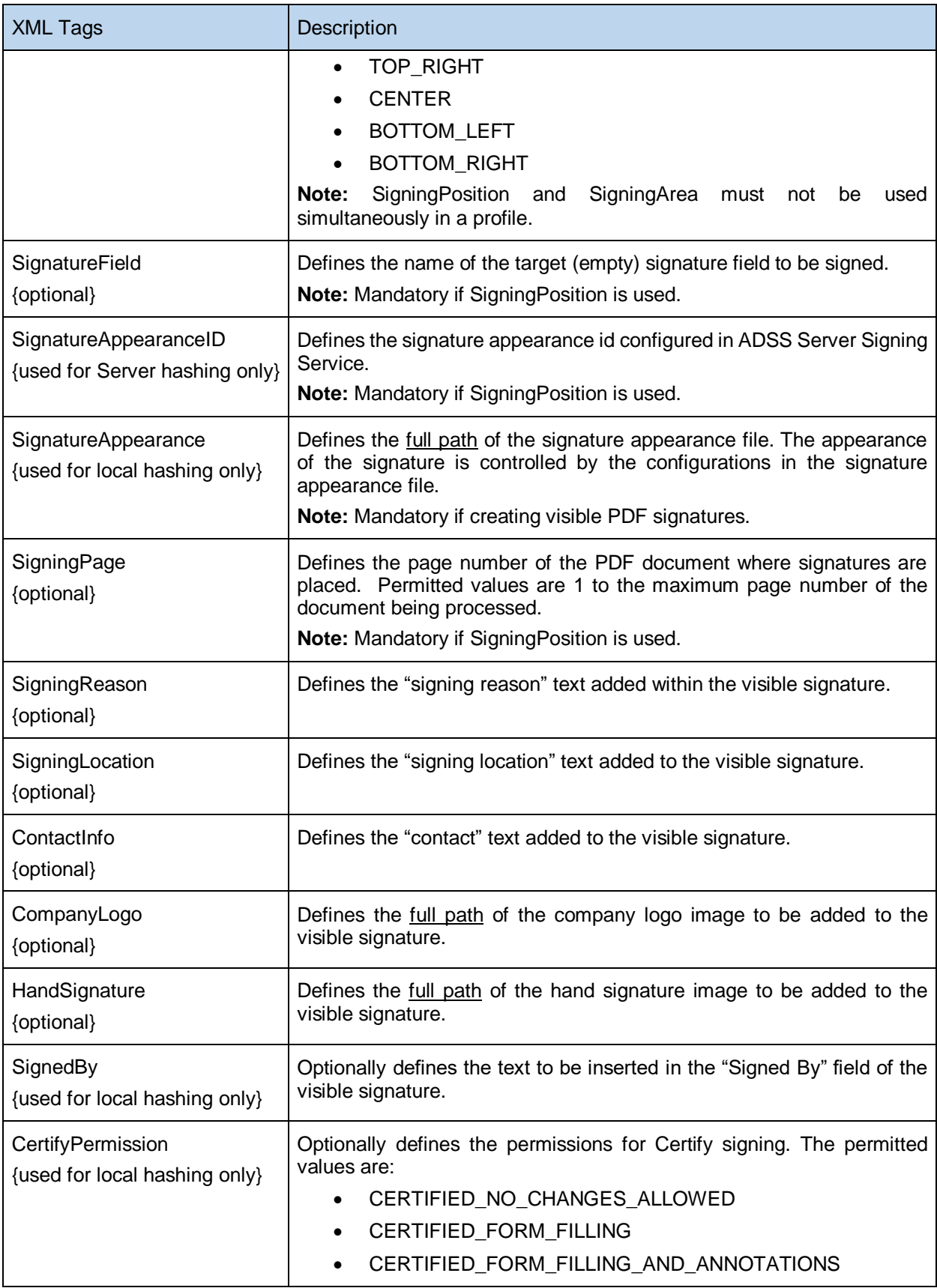

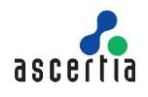

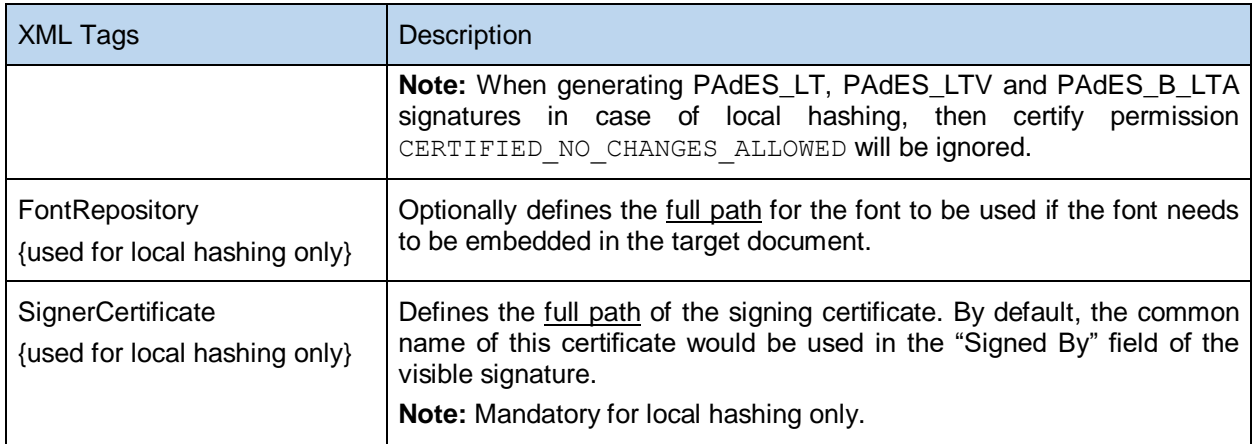

*Table 11 - PDF Visible Signature Configuration*

<span id="page-29-0"></span>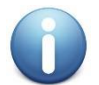

*If it is required to generate invisible PDF signatures, then for client side hashing, remove all child elements of PdfSignatureSettings except the SignerCertificate element*

#### **5.3.12 PDF Protection Configuration Settings**

The next set of configurations deal with PDF protection settings:

```
<PdfProtection> 
    <!-- Optionally specify PDF data protection settings in the case of 
    local hashing only. Note when sending the complete document to ADSS 
    Server these permissions can be applied via signature profile settings 
    on the server. -->
    <PermissionsPassphrase> password12</PermissionsPassphrase>
    <AllowPrinting>
         <Resolution>LOW</Resolution>
    </AllowPrinting>
    <AllowModification>TRUE</AllowModification>
    <AllowCopyingAndExtraction>TRUE</AllowCopyingAndExtraction> 
    <AllowDocumentAssembly>TRUE</AllowDocumentAssembly>
     <AllowTextAccess>TRUE</AllowTextAccess>
     <AllowFormFilling>TRUE</AllowFormFilling>
      <AllowCommenting>TRUE</AllowCommenting> 
</PdfProtection>
```
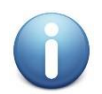

*If an element is not required, then the relevant element tag must either be omitted or commented. An empty value must not be used e.g.*

<!-- <AllowModification>TRUE</AllowModification> -->

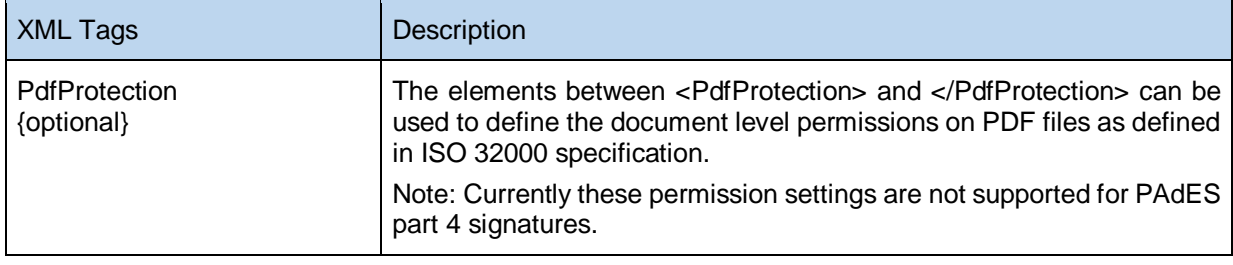

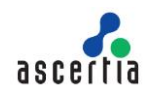

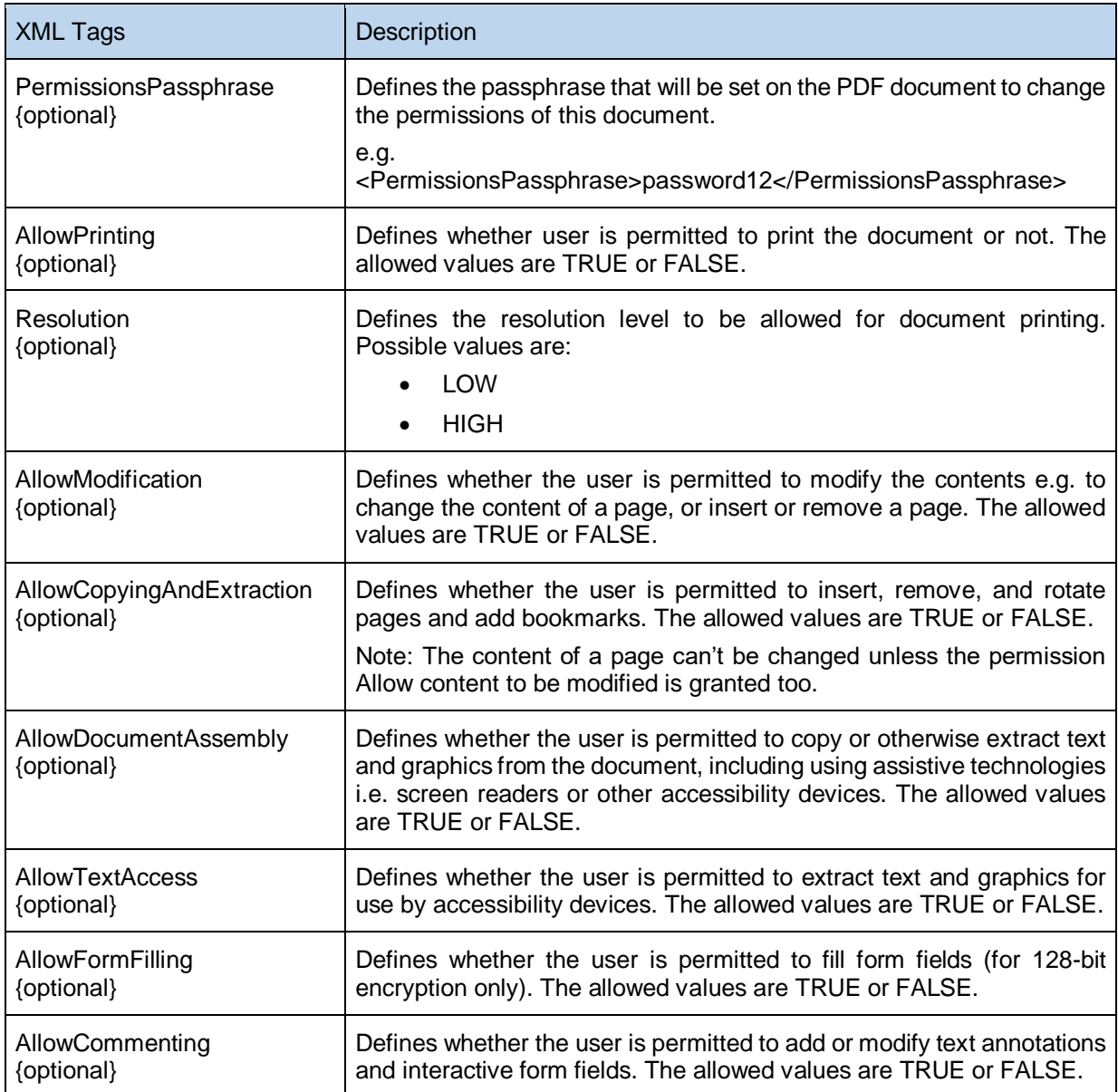

*Table 12 - PDF Protection Configuration*

## <span id="page-30-0"></span>**5.3.13 MS Office Visible Signature Configuration Settings**

The next set of configurations deal with MS Office document signatures. Currently only MS Word document native signing is supported. For more details about the MS office signing follow this link:

[Microsoft Office Signing Attributes \(ascertia.com\)](https://manuals.ascertia.com/ADSS-Server/v8.1/Admin-Guide/microsoft_office_signing_attribu.html)

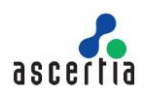

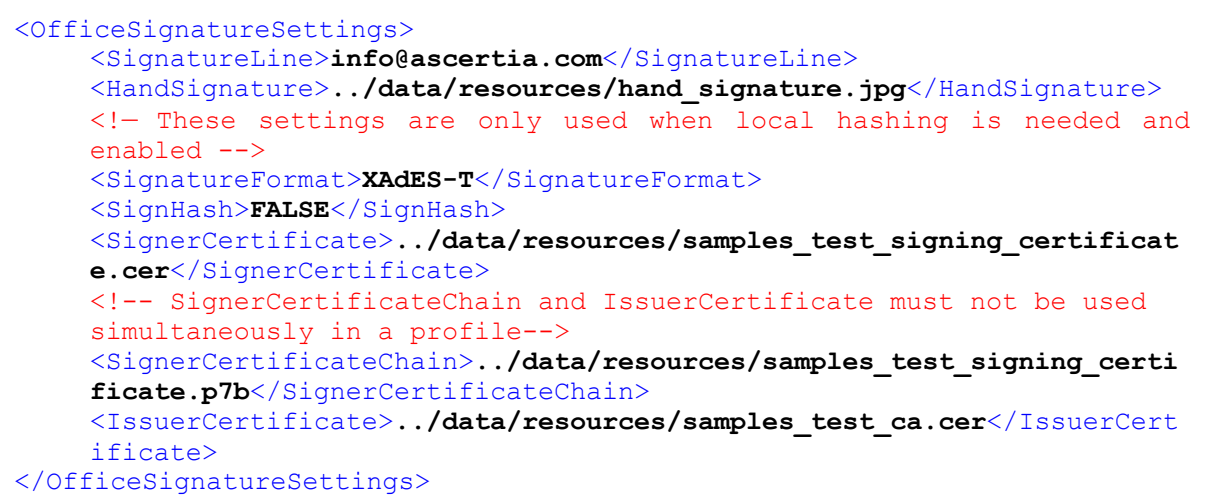

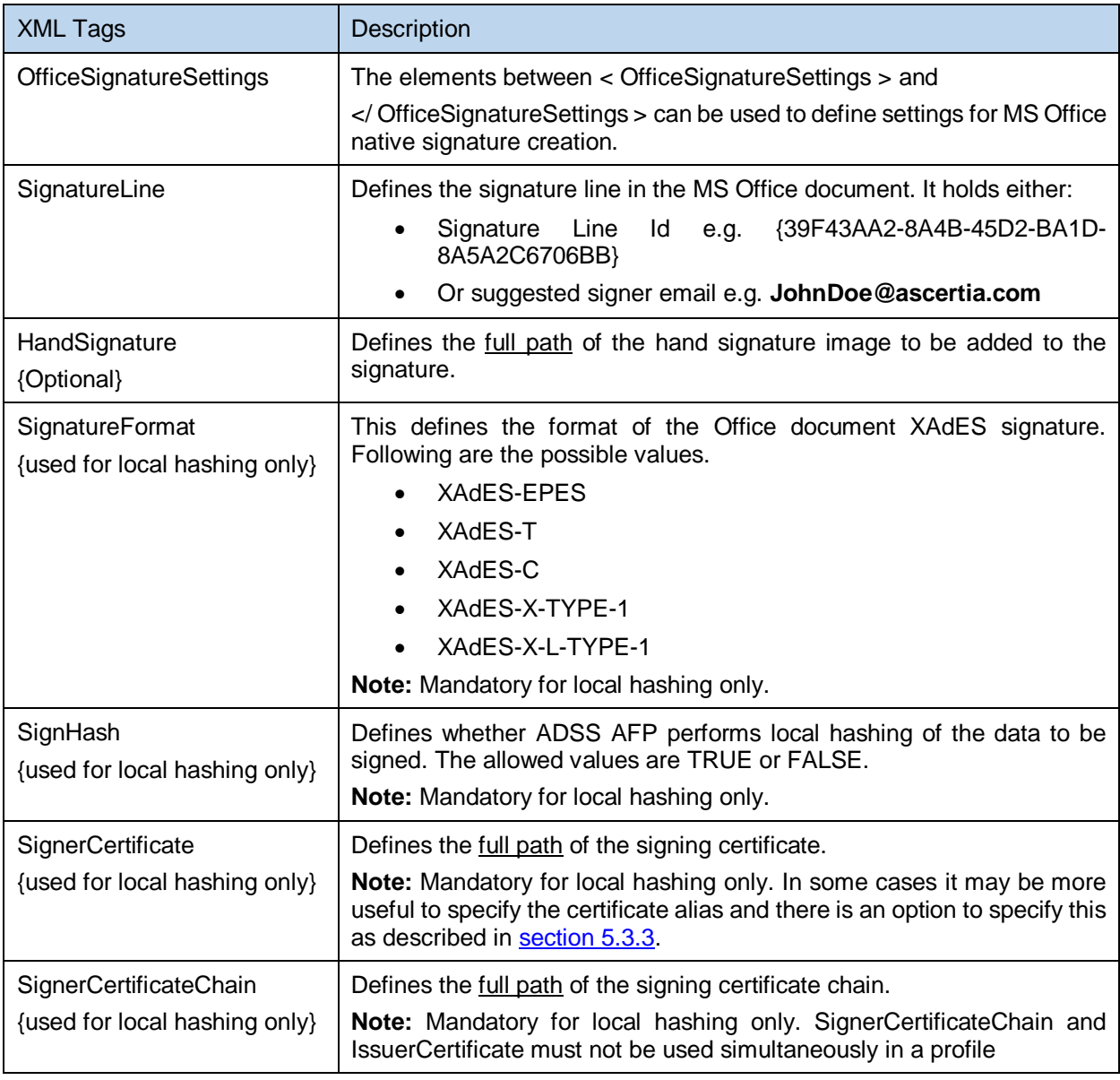

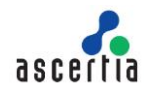

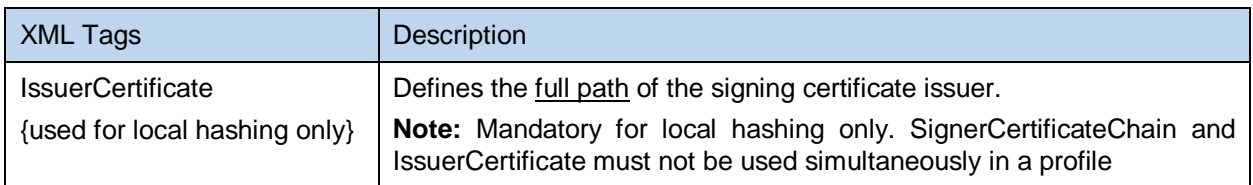

*Table 13 - MS Office Visible Signature Configuration*

### <span id="page-32-0"></span>**5.3.14 PDF Signature Field Creation Configuration Settings**

ADSS AFP can create one or more empty signature fields within a PDF document. The location of each field and its size is defined using the page number and XY coordinates on this.

```
<PdfEmptySignatureFieldSettings>
    <EmptySignatureField>X1=100,Y1=100,X2=300,Y2=200,page=1,name=Signatu
    re1</EmptySignatureField>
</PdfEmptySignatureFieldSettings>
```
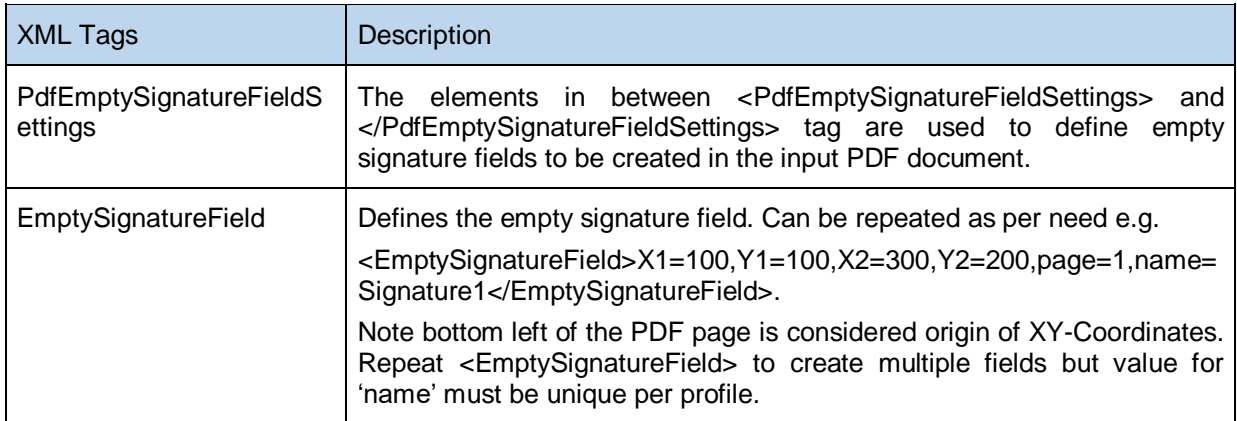

*Table 14 - PDF Signature Field Creation Configuration*

### <span id="page-32-1"></span>**5.3.15 XML Signature Configuration Settings**

The next set of configurations deal with XML document signatures.

```
<XmlSignatureSettings>
    <UriAttributeIdentifier>Book-1</UriAttributeIdentifier>
</XmlSignatureSettings>
```
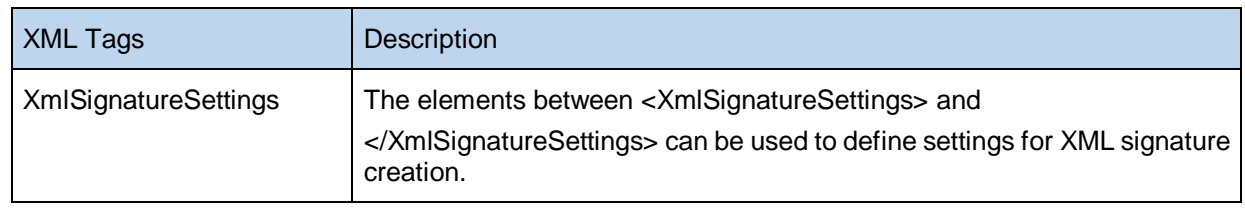

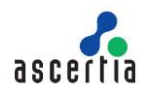

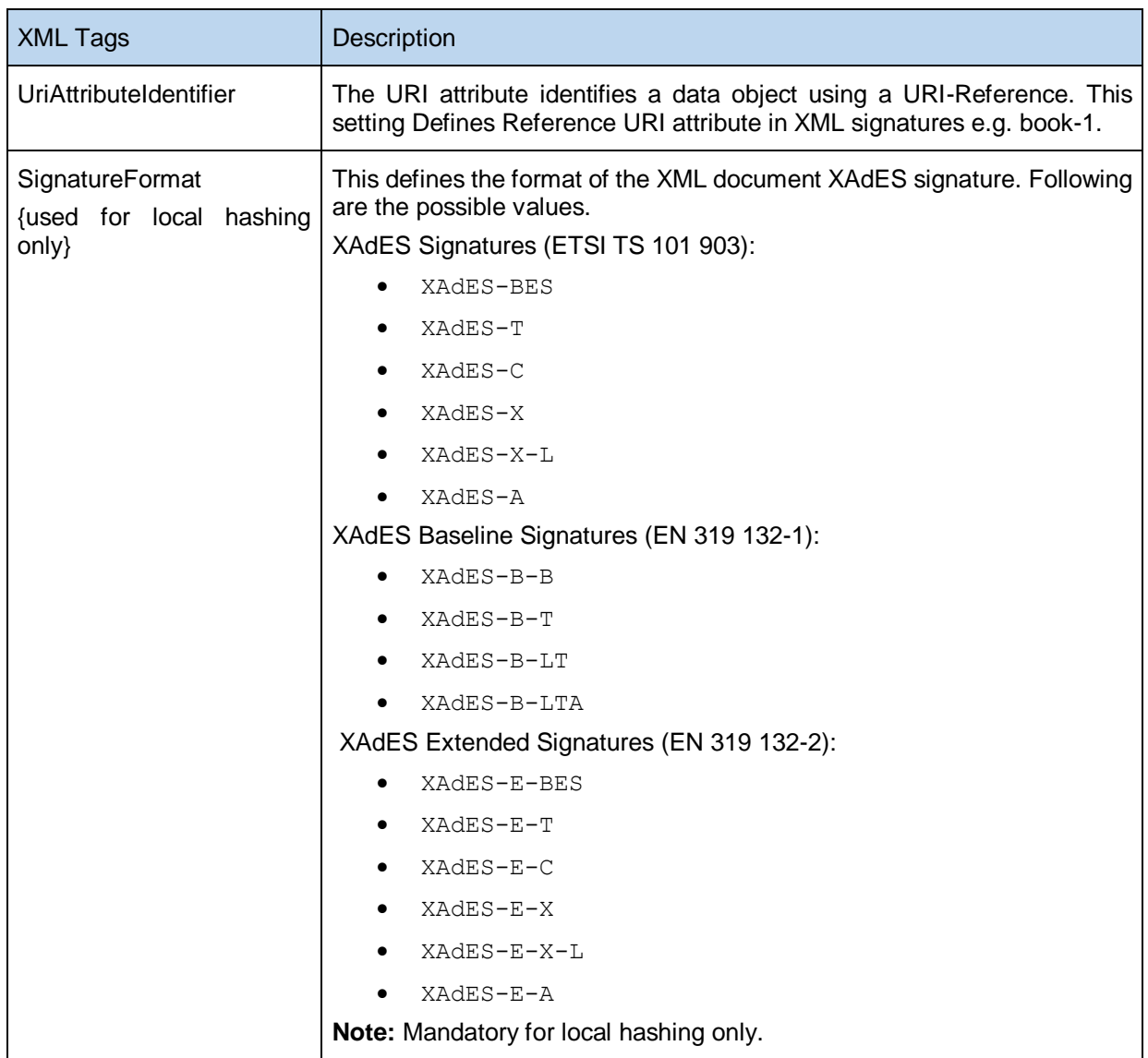

*Table 15 - XML Signature Field Configuration*

### <span id="page-33-0"></span>**5.3.16 Document Conversion Configuration Settings**

For conversion of documents to PDF, the profile type should be set to "**conversion**" and the input file filter should specify one of the following types.

- .doc
- .docx
- .xls
- .xlsx
- .ppt
- .pptx
- .odt
- .rtf

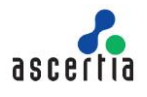

- .txt
- .ods
- .csv
- .tsv
- $\bullet$  .tif

ADSS AFP also supports the PDF/A compliant document generation. Use this xml tag for conversion profile:

<PdfAFormat>**1a**</PdfAFormat>

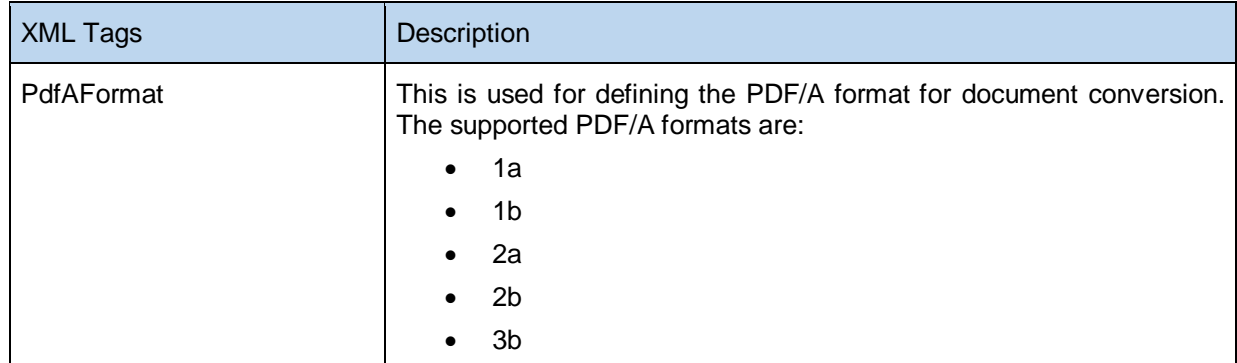

*Table 16 - Document Conversion Configuration*

#### <span id="page-34-0"></span>**5.3.17 SigningHub Document Upload Configuration Settings**

The next set of configurations deals with document uploading to SigningHub and associating a template to it and then trigger a workflow.

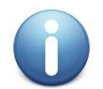

*For information on how to configure SigningHub follow this link: [https://manuals.ascertia.com/signinghub/integrating\\_application.htm](https://manuals.ascertia.com/signinghub/integrating_application.htm)*

```
<SigningHubSettings>
    <ApiURL>https://api.signinghub.com</ApiURL>
    <ClientID>ClientID</ClientID>
    <ClientSecret>YexTeEx7drf84RT4fgtGHT987qpzs349erfr67</ClientSecret>
    <UserName>JohnDoe@ascertia.com</UserName>
    <Password>password123</Password>
    <Scope>bob@ascertia.com</Scope>
    <ConvertDocument>false</ConvertDocument>
    <Source>AFP</Source>
    <TemplateName>Sample Template</TemplateName>
</SigningHubSettings>
```
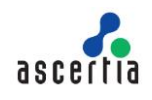

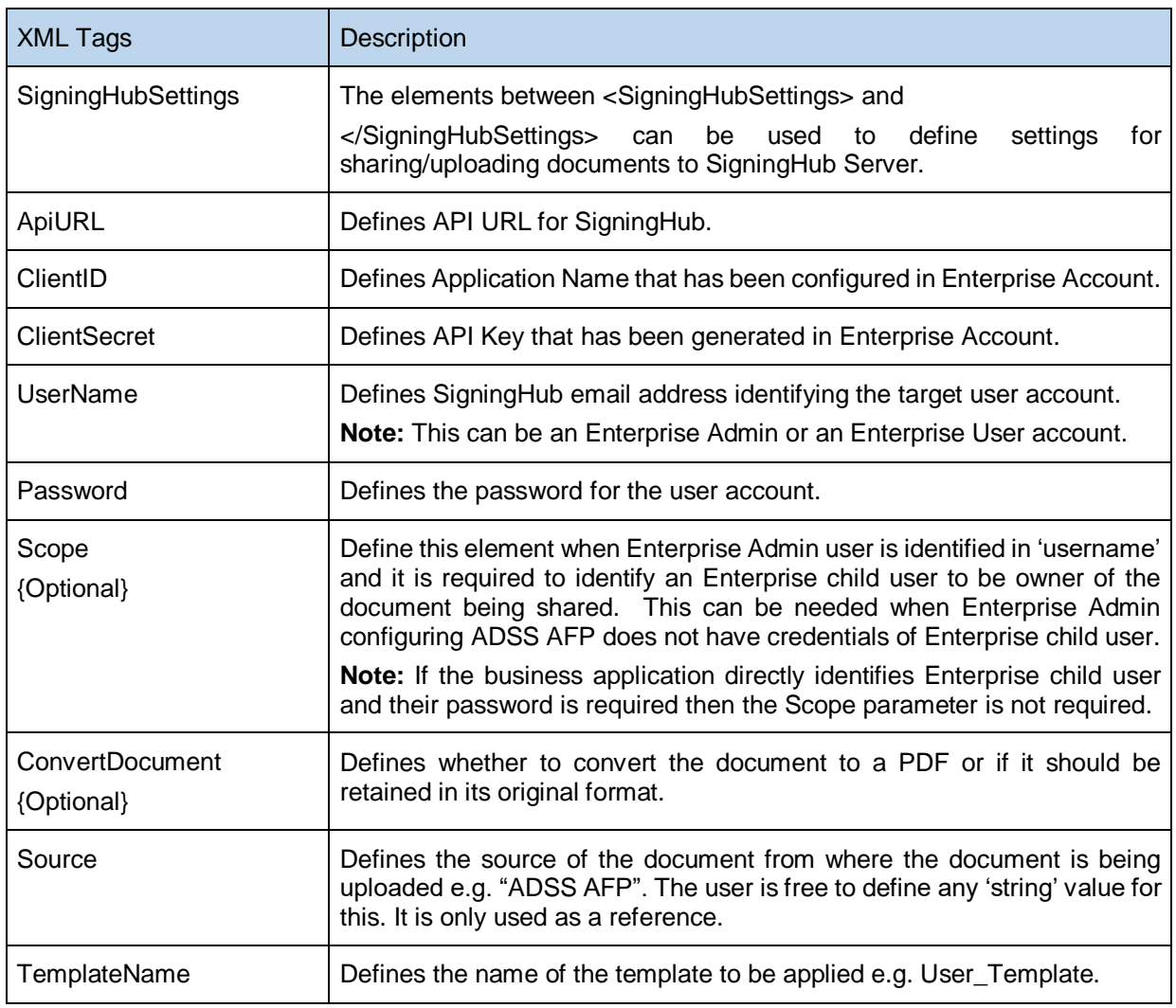

<span id="page-35-0"></span>*Table 17 - SigningHub Document Upload Configuration*

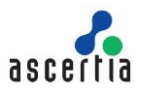

## <span id="page-36-0"></span>**6 Running ADSS AFP Over TLS Client Authentication**

ADSS AFP supports communication with ADSS Server over TLS client authentication. This ensures ADSS AFP instance is uniquely identified within ADSS Server, and the instance must authenticate itself to ADSS Server before using services. The configuration requires set-up on the target ADSS Server and once complete, adding the necessary configuration to afp.xml file. Follow this KB article for configurations on both ADSS AFP and ADSS Server:

[https://ascertia.force.com/partners/s/article/How-to-set-up-TLS-Client-Authentication-communication](https://ascertia.force.com/partners/s/article/How-to-set-up-TLS-Client-Authentication-communication-with-ADSS-Services)[with-ADSS-Services](https://ascertia.force.com/partners/s/article/How-to-set-up-TLS-Client-Authentication-communication-with-ADSS-Services)

Once configured ensure the ClientAuthPfxSettings is enabled and correctly configured. These settings are found under the Global Settings section [5.3.1.](#page-15-1)

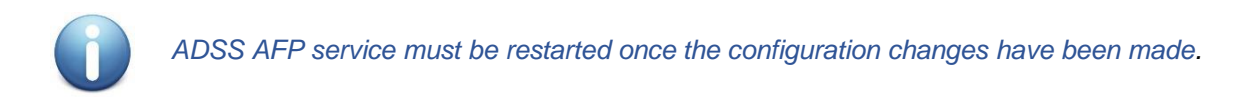

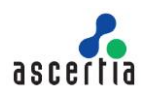

## <span id="page-37-0"></span>**7 Upgrading ADSS AFP**

Follow these instructions to upgrade any older version of ADSS AFP to the latest one:

- 1. Stop and uninstall the old ADSS AFP (section [uninstalling ADSS AFP Server\)](#page-12-0).
- 2. Download and extract the latest package of ADSS AFP. Note do not overwrite the current ADSS AFP file set with the latest version.
- 3. Copy the **afp.xml** file from location: **[Old ADSS AFP Installation Directory]/conf** and overwrite it at location: **[New ADSS AFP Installation Directory]/conf.**
- 4. Install the new ADSS AFP (section [Installation Instructions\)](#page-11-1).
- 5. If the ADSS Server is secured by TLS (standard in production systems) then it is required to copy the **jssecacerts** file from location: **[Old ADSS AFP Installation Directory] /jre/lib/security** and overwrite it at the corresponding new location: **[New ADSS AFP Installation Directory]/jre/lib/security**.
- 6. Start the ADSS AFP from the Windows NT Services Panel / UNIX Daemon. Note the new service will point at the new directory structure, and ultimately, new afp.sh or afp.bat file.

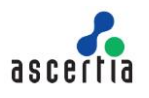

## <span id="page-38-0"></span>**8 Effective Memory Management for Best Performance**

The better your JVM performs, the better your installation of AFP will perform. It's as simple as that. Getting the most out of your JVM is a matter of configuring its settings to match your real-world performance needs as closely as possible. Establish some accurate benchmarks so you have a way of quantifying any changes you make, and then get down to business.

The main thing to consider when tuning your AFP Server JVM for best performance is how to avoid wasting memory and draining your server's power to process requests. Certain automatic JVM processes, such as garbage collection and memory reallocation, can chew through memory if they occur more frequently than necessary. AFP Server make sure these processes only occur when they need to by using the -Xmx and -Xms switches to control how JVM handles its heap memory.

Our recommendation is to always set -Xms512m and then set -Xmx to 1024m if you are not hashing locally and not using large documents or data. If hashing locally or using very large documents or data then set this to 2048m (you may increase it as per your requirement) but check your system has this memory available.

Follow these instructions to configure the memory parameters for optimal performance:

- 1. Go to location **[AFP Installation Directory]/conf/**
- 2. Edit the **wrapper.conf** file in a text editor
- 3. Change the **wrapper.java.initmemory** and **wrapper.java.maxmemory** switches values accordingly (depends upon available RAM, average document size and though put requirement)
- 4. Restart the AFP from Windows Services panel or UNIX daemon.

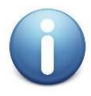

*If the ADSS AFP service is not installed or registered in Windows service panel or as UNIX daemon and it is being run directly by executing the afp.bat/sh file then follow these instructions to configure the memory parameters for optimal performance:*

- *1. Stop the AFP*
- *2. Go to location [AFP Installation Directory]/bin/*
- *3. Edit the afp.bat/sh file in a text editor*
- *4. Change the –Xms and –Xmx switches values accordingly (depends upon available RAM, average document size and though put requirement)*
- *5. Run the AFP.bat/sh file again*

\*\*\* End of document \*\*\*